# TwinSAFE-Tutorial 12 | DE SafeMotion Wizard

AX8000-Projekte mit partiell unterschiedlicher Funktionalität

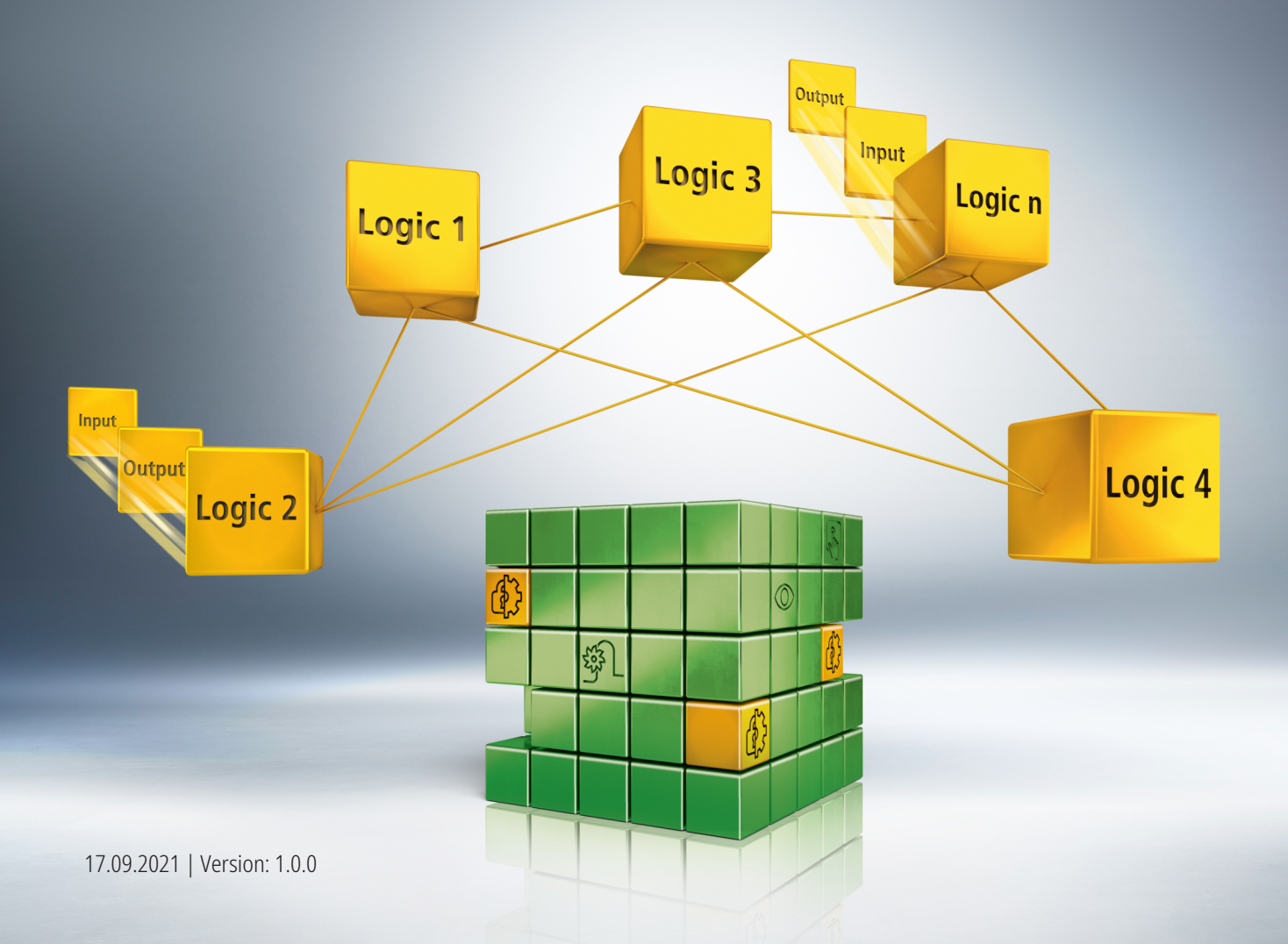

## Inhaltsverzeichnis

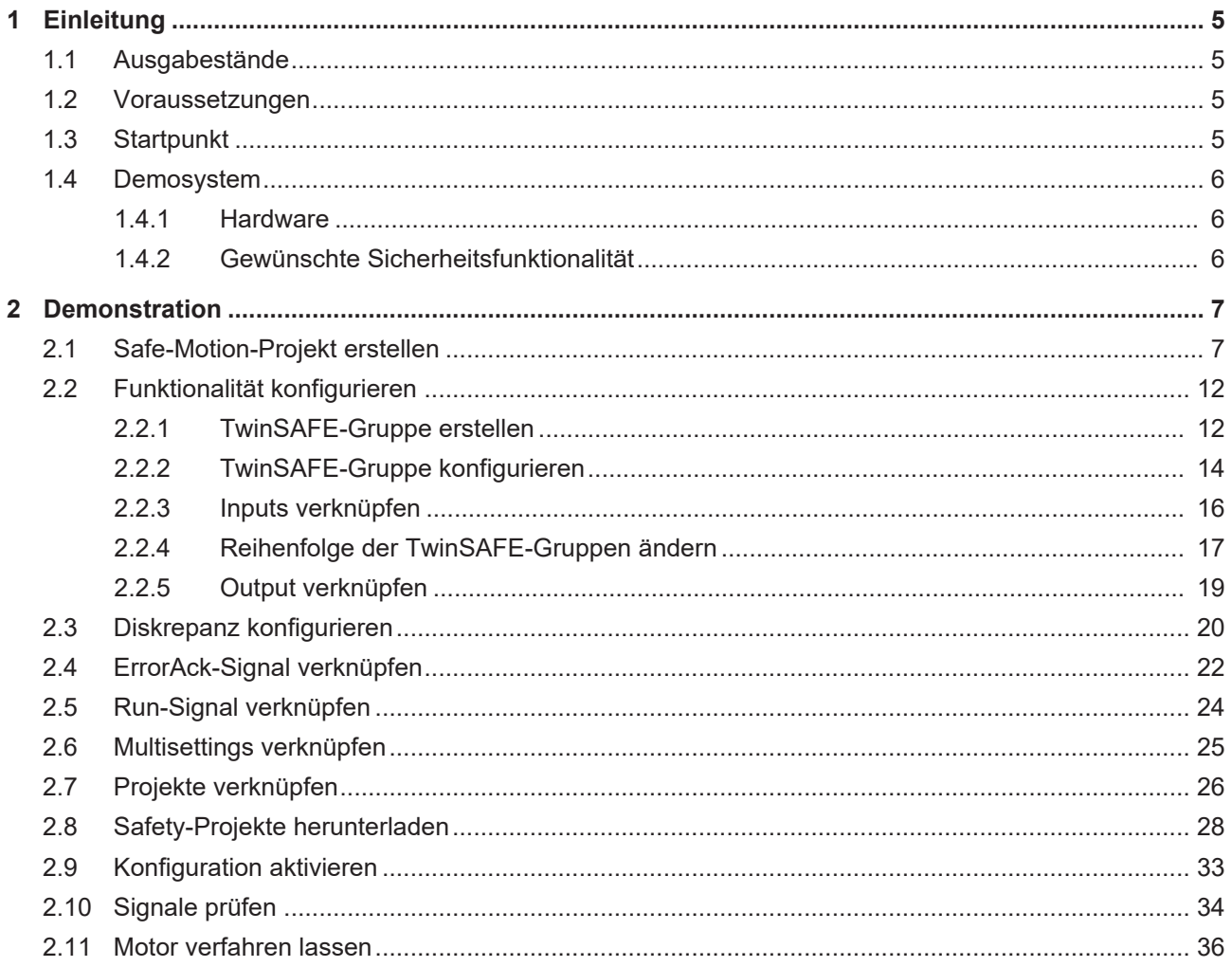

## <span id="page-4-0"></span>**1 Einleitung**

TwinSAFE beinhaltet einige Neuerungen, welche Ihrer Sicherheitssteuerung mehr Funktionalität und Performanz bringen. Eine große Neuerung dabei ist, dass die Funktionalität der Sicherheitssteuerung in jeder TwinSAFE-Komponente integriert sind. Das bedeutet, dass Sie zum Beispiel eine TwinSAFE-Eingangskomponente sowohl als Eingangskomponente als auch die darauf integrierte Sicherheitssteuerung nutzen können, um applikationsspezifische Vorverarbeitungen zu nutzen.

Dies ist Tutorial 12 einer Tutorialserie.

Ziel dieser Tutorialserie ist es, Ihnen die TwinSAFE-Neuerungen anhand einzelner Beispiele näherzubringen.

In diesem Tutorial geht es um die Erweiterung eines SafeMotion-Wizard-Projekts um eine zusätzliche Funktionalität für eine Achse.

### <span id="page-4-1"></span>**1.1 Ausgabestände**

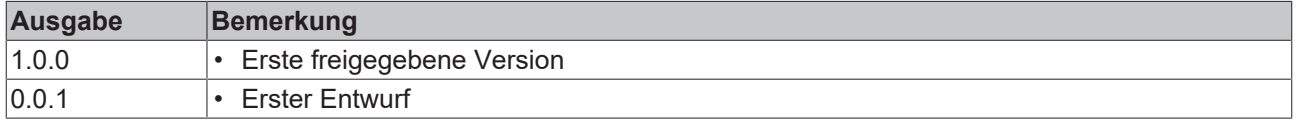

### <span id="page-4-2"></span>**1.2 Voraussetzungen**

Erfüllen Sie für dieses Tutorial folgende Voraussetzungen:

- TwinCAT 3 Version ≥ 3.1.4024.11
- TwinCAT Safety Editor TE9000 ≥ 1.2.1.1
- TwinSAFE Firmware ≥ 03
- AX8000 Firmware ≥ 0104; mit Default Module ID aktiv

### <span id="page-4-3"></span>**1.3 Startpunkt**

Zum Startpunkt des Tutorials

- existiert ein TwinCAT-3-Projekt mit Standard-PLC,
- existiert ein EL6910-Projekt.

### <span id="page-5-0"></span>**1.4 Demosystem**

### <span id="page-5-1"></span>**1.4.1 Hardware**

Das Demosystem dieses Tutorials besteht aus folgender Hardware:

- CX für die EtherCAT-Kommunikation und die Standard-PLC-Steuerung
- EL6910 als Master TwinSAFE Logic
- EL1918 mit sicheren Eingängen für das Einlesen von Lichtschrankensignalen
- Lichtschranke
- AX8000-x2xx

### <span id="page-5-2"></span>**1.4.2 Gewünschte Sicherheitsfunktionalität**

Dieses Tutorial beschreibt die Realisierung der folgenden Sicherheitsfunktionalität:

• Realisierung eines identischen Projekts für alle Achsen mit zusätzlicher Funktion auf einer Achse mithilfe des SafeMotion Wizards.

- 1

### <span id="page-6-0"></span>**2 Demonstration**

### <span id="page-6-1"></span>**2.1 Safe-Motion-Projekt erstellen**

Startpunkt des Tutorials ist ein existierendes TwinCAT3-Projekt mit einer bestehenden I/O-Konfiguration und den entsprechenden Safe-Motion-Einträgen.

Gehen Sie wie folgt vor, um ein Safe-Motion-Projekt mit dem SafeMotion Wizard zu erstellen:

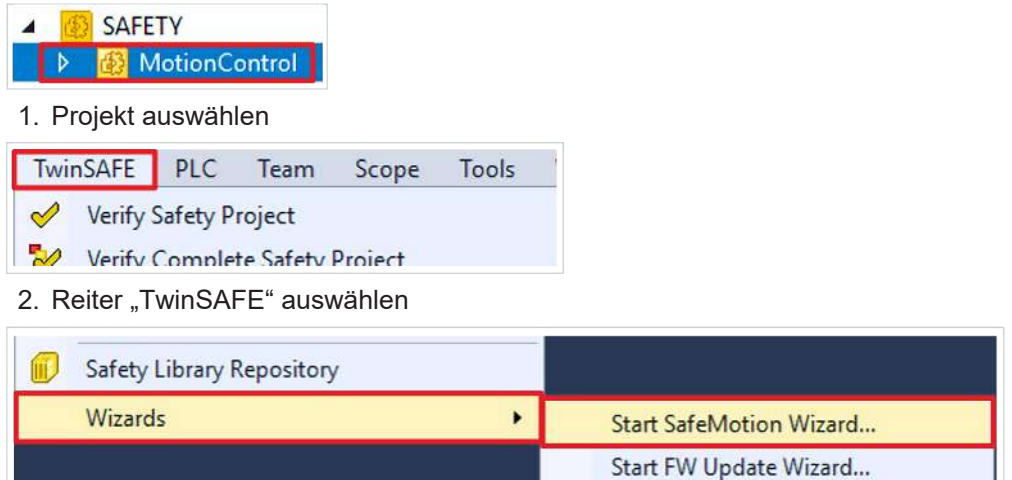

#### 3. Über das Wizard-Feld "Start SafeMotion Wizard..." wählen

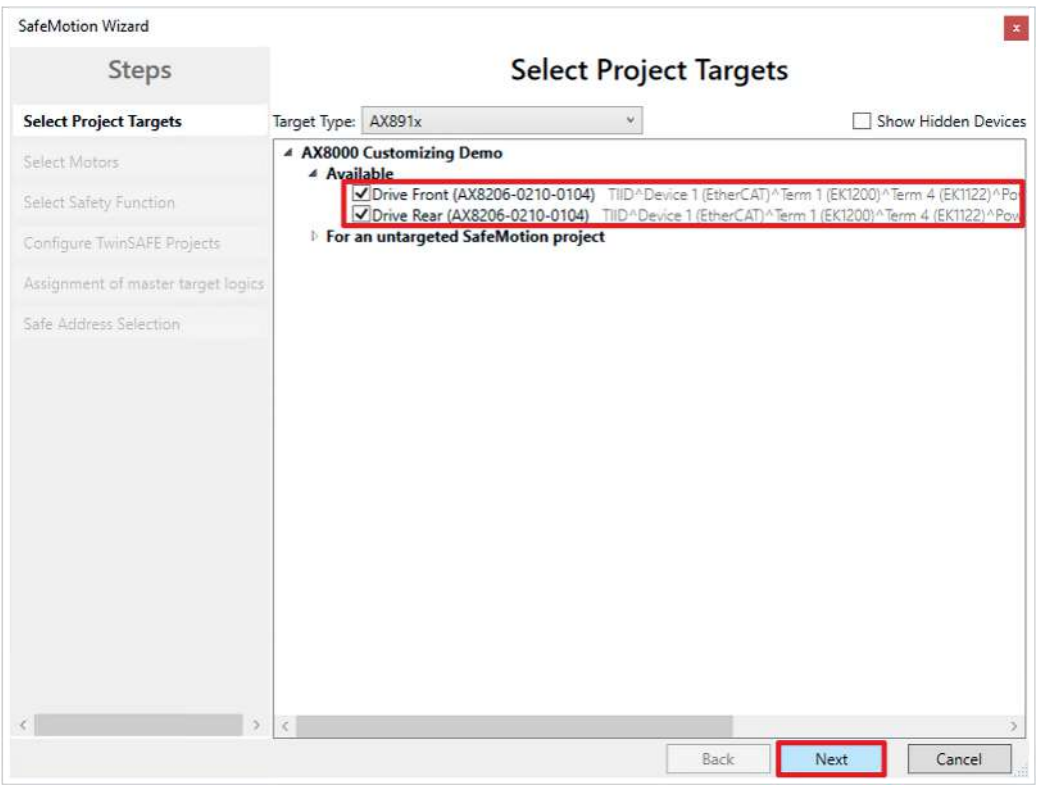

Das Fenster "Select Project Targets" öffnet sich und zeigt Ihnen eine Übersicht über alle existierenden und virtuellen Achsen.

- 4. Safe-Motion-Komponenten auswählen
- 5. Auswahl mit "Next" bestätigen

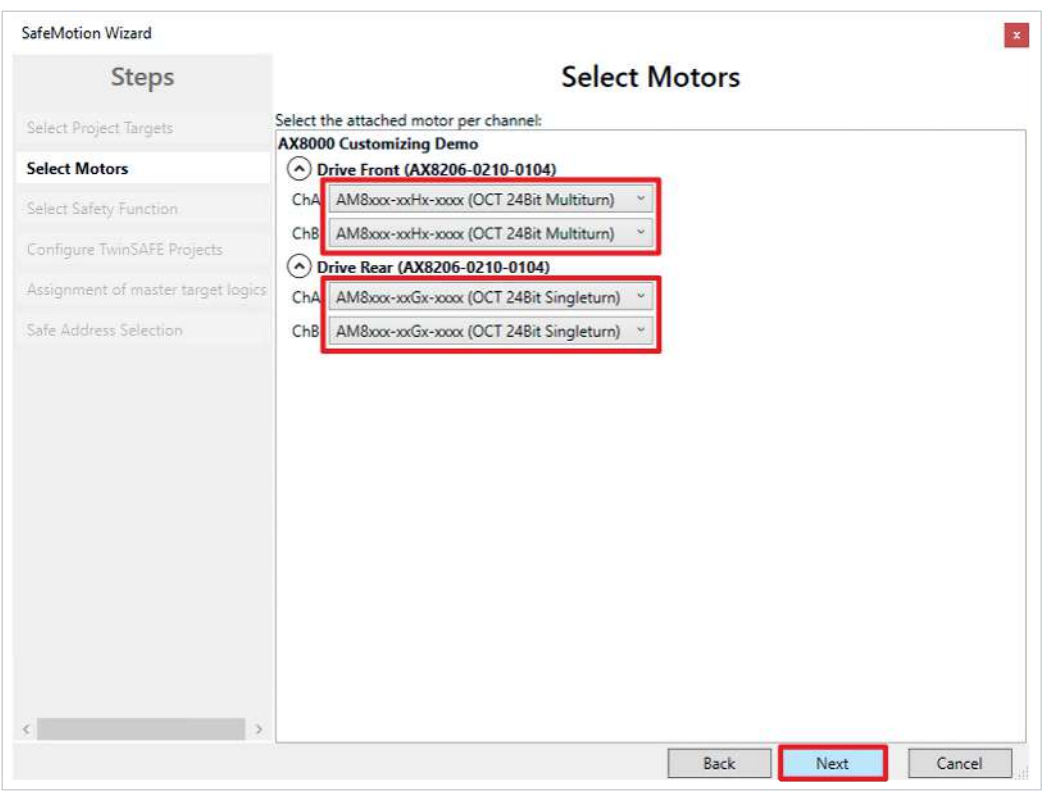

In dem Fenster "Select Motors" konfigurieren Sie für die einzelnen Achsen das Feedback.

- 6. Für beide Kanäle des Drive Front "AM8xxx-xxHx-xxx (OCT 24Bit Multiturn)" auswählen
- 7. Für beide Kanäle des Drive Rear "AM8xxx-xxGx-xxx (OCT 24Bit Singleturn)" auswählen
- 8. Auswahl mit "Next" bestätigen

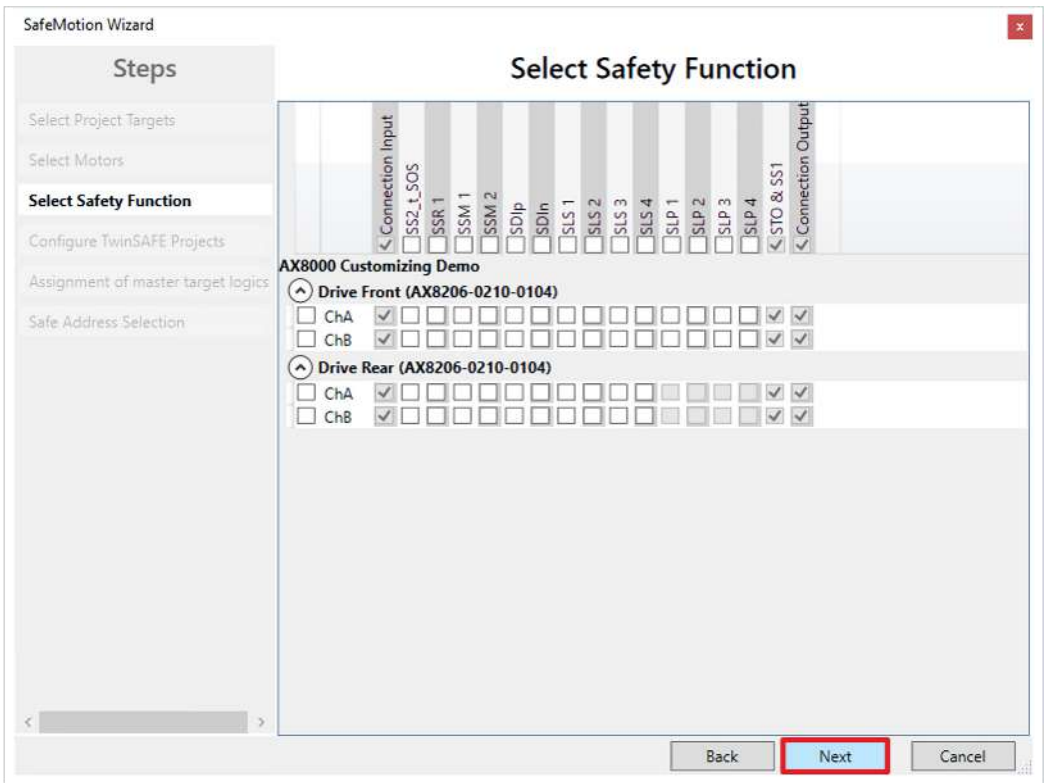

In dem Fenster "Select Safety Function" wählen Sie die gewünschten Sicherheitsfunktionen aus.

9. Keine zusätzlichen Sicherheitsfunktionen auswählen, da hier die Voreinstellungen ausreichen

Die Sicherheitsfunktion STO ist als Voreinstellung bei allen Kanälen aktiv.

#### 10. Auswahl mit "Next" bestätigen

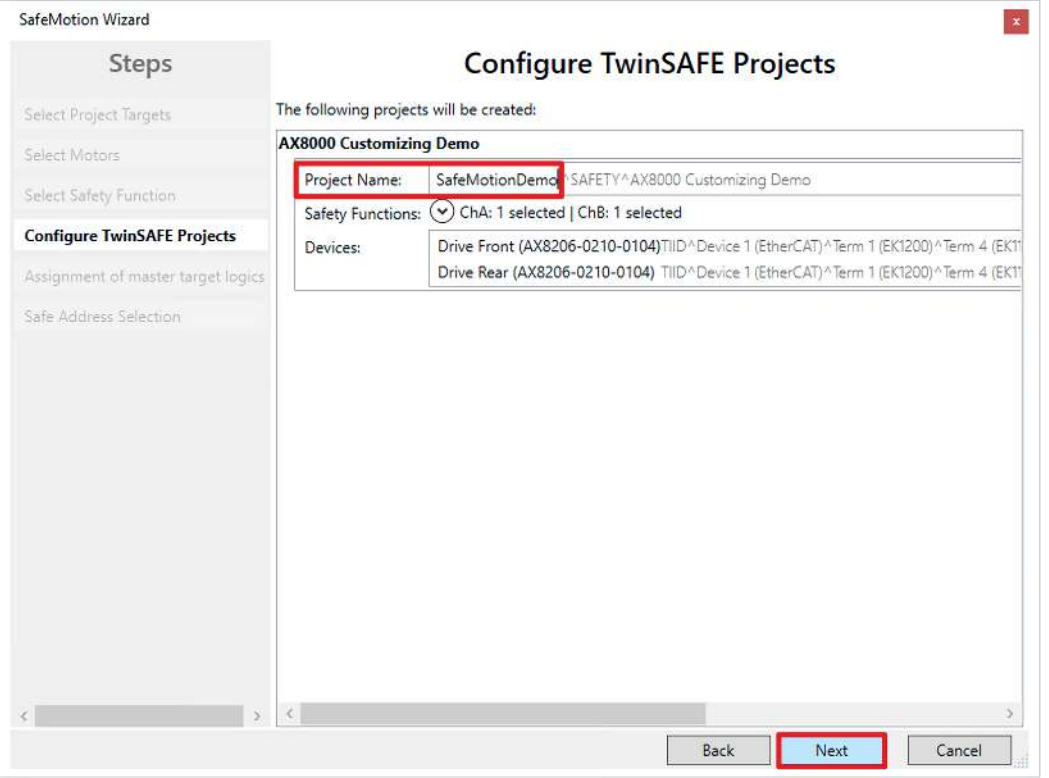

Das Fenster "Configure TwinSAFE Projects" öffnet sich. Hier haben Sie die Möglichkeit Ihr Safety-Projekt umzubenennen, welches für Ihre Safe-Motion-Komponente generiert wird.

Außerdem erhalten Sie eine Übersicht über die vorgenommenen Sicherheitseinstellungen.

- 11.Projekt wie gewünscht umbenennen
- 12.Einstellungen überprüfen
- 13. Auswahl mit "Next" bestätigen

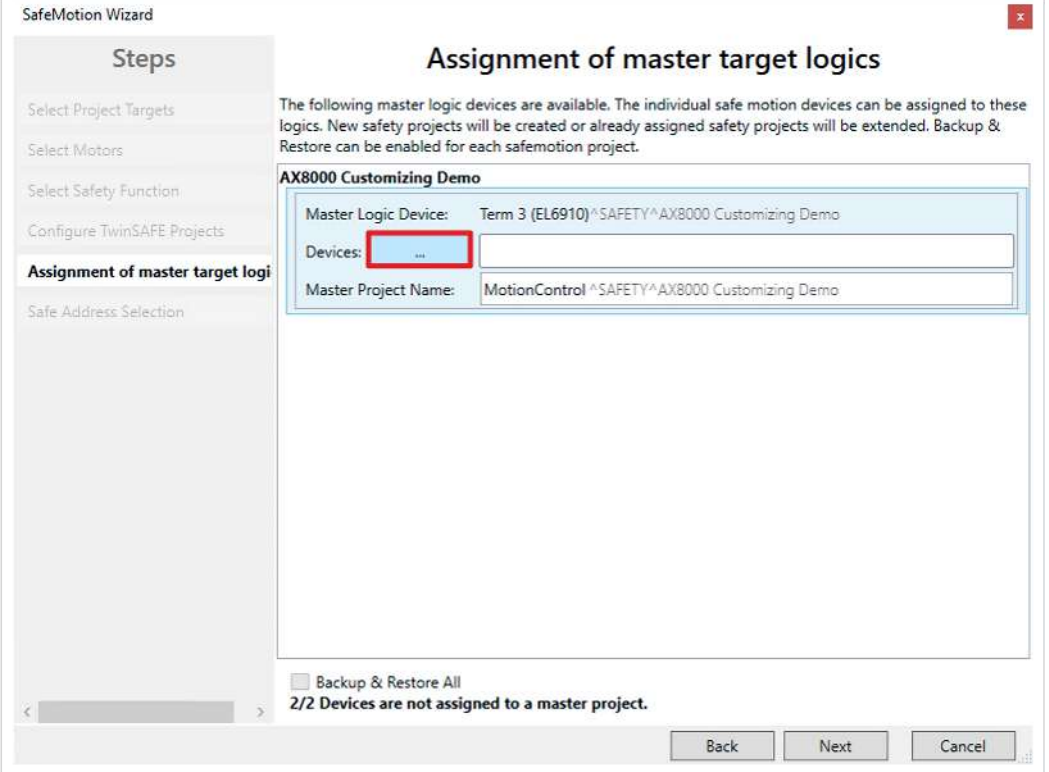

In dem nächsten Fenster "Assignment of master target logics" wird die Verbindung zu dem EL6910-Projekt geschlossen, sodass Ihre Safe-Motion-Komponente mit dem EL6910-Projekt kommunizieren kann. Das EL6910-Projekt wird automatisch gefunden und angezeigt.

14. Die Schaltfläche " ... " anklicken

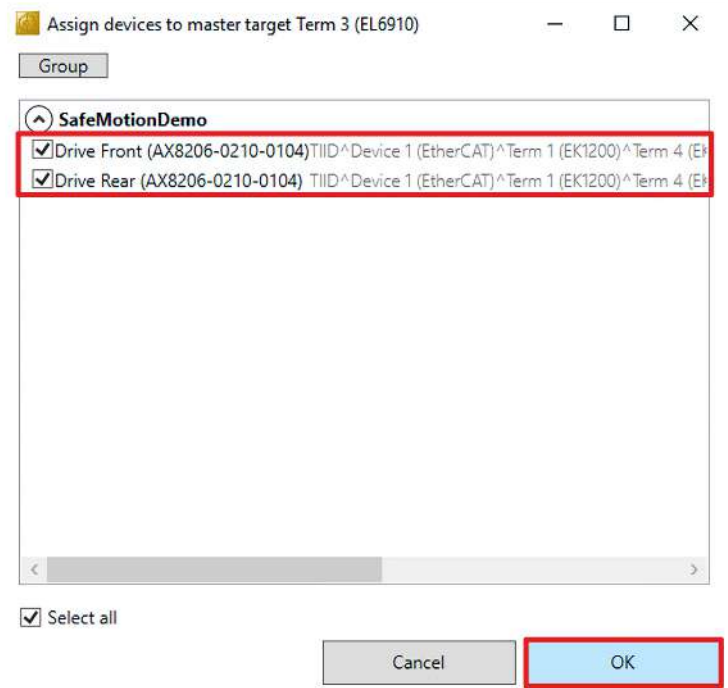

15.Safe-Motion-Komponenten auswählen, die Sie mit dem EL6910-Projekt verbinden möchten

#### 16. Auswahl mit "OK" bestätigen

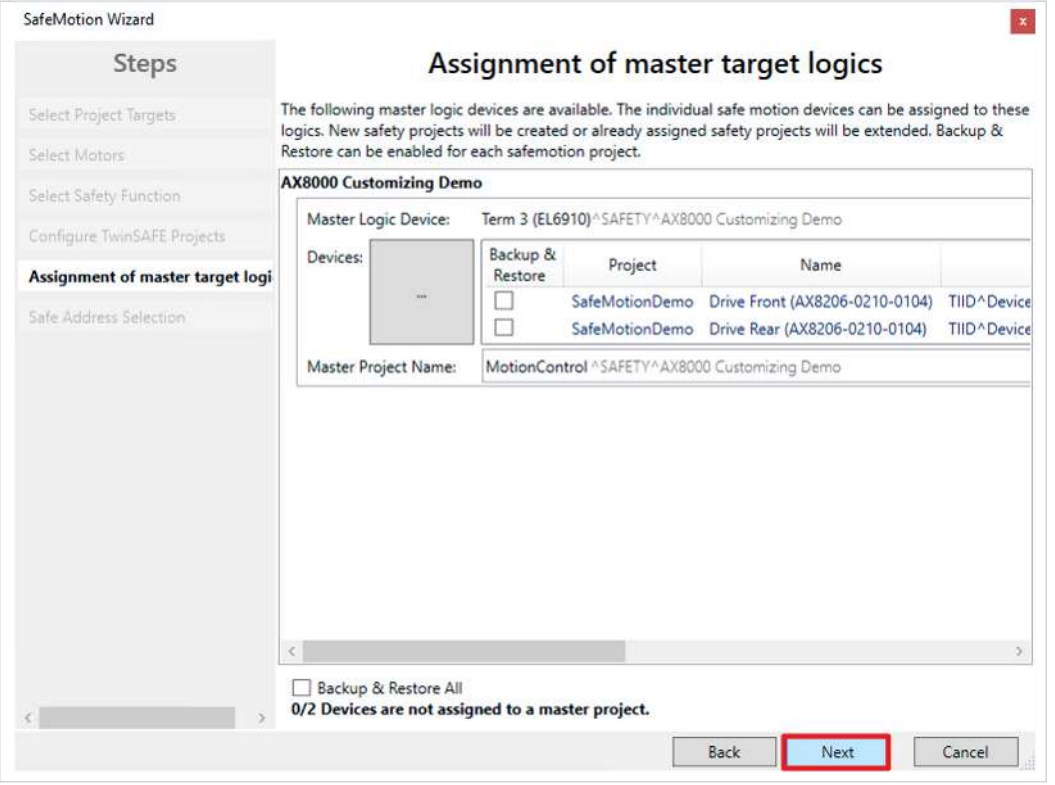

17. Fenster mit "Next" bestätigen

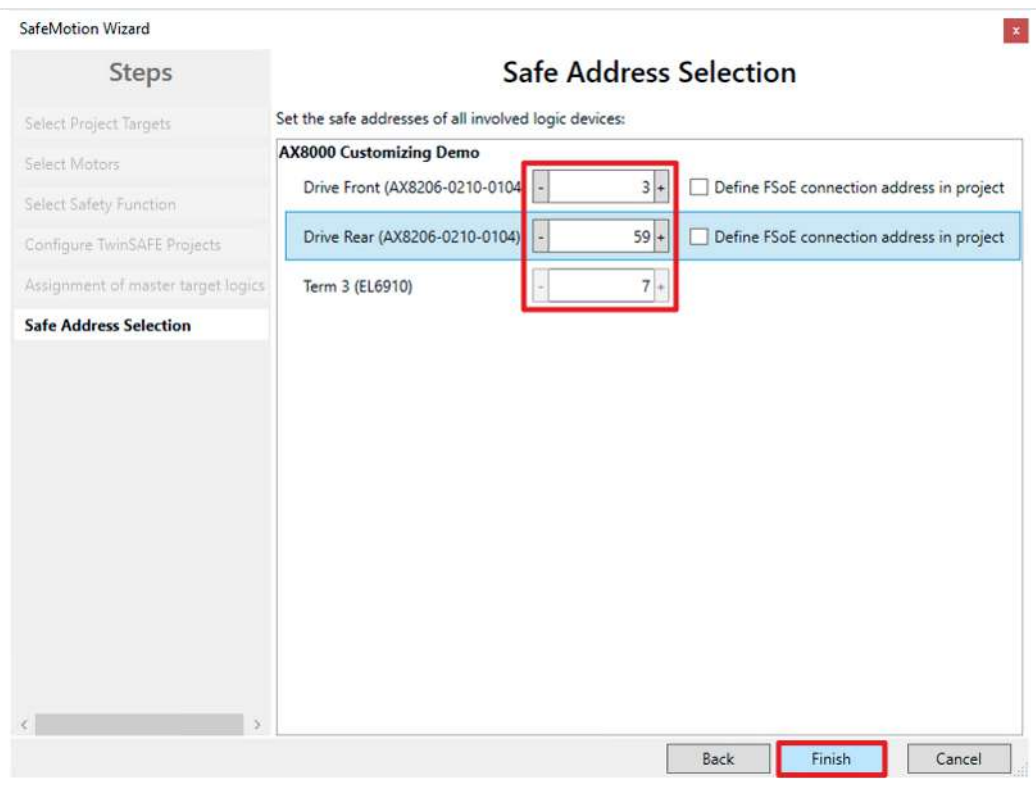

Das Fenster "Safe Address Selection" öffnet sich. Hier werden automatisch die sicheren Adressen ausgelesen. Bei virtuellen Achsen oder nicht erreichbaren Achsen haben Sie die Möglichkeit die Adressen selbst zu konfigurieren.

18. Fenster mit "Finish" schließen

Der SafeMotion Wizard konfiguriert das Projekt.

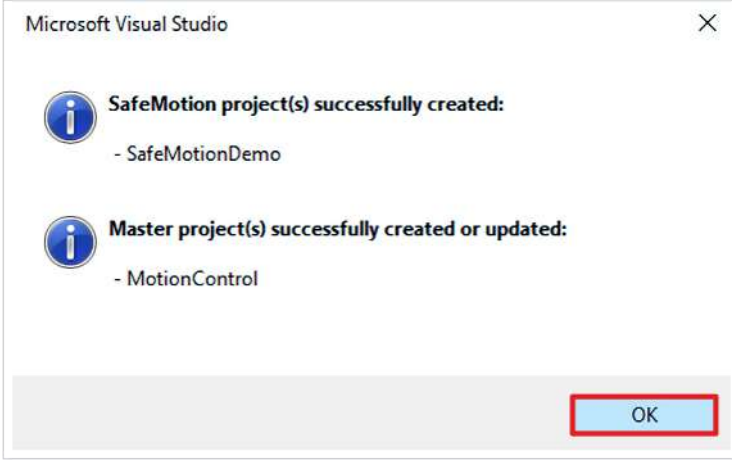

19. Fenster mit "OK" schließen

### <span id="page-11-0"></span>**2.2 Funktionalität konfigurieren**

### <span id="page-11-1"></span>**2.2.1 TwinSAFE-Gruppe erstellen**

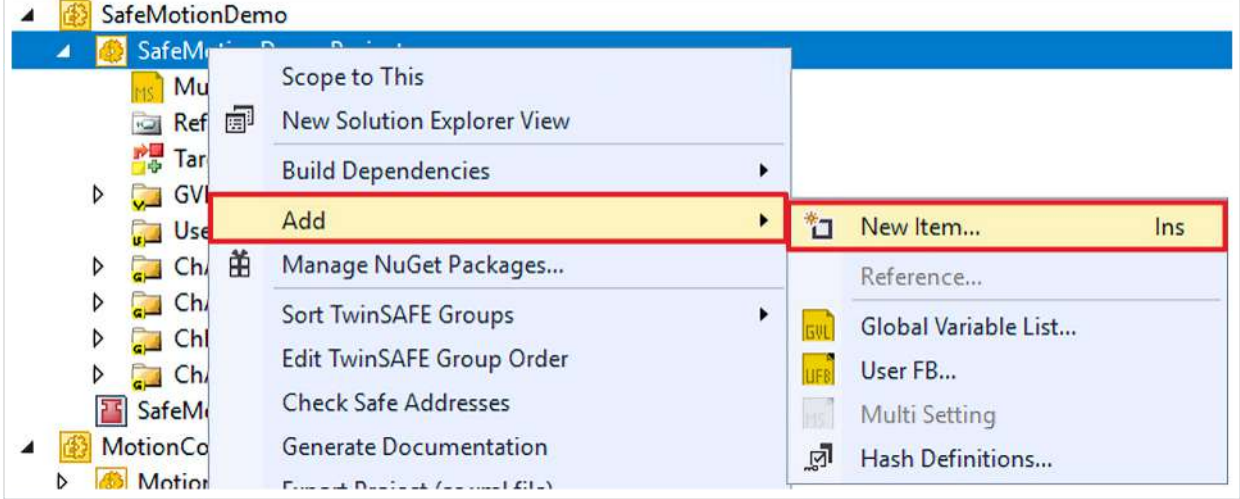

- 1. Rechtsklick auf das neu erstellte Safe-Motion-Projekt
- 2. Über das Add-Feld "New Item" auswählen

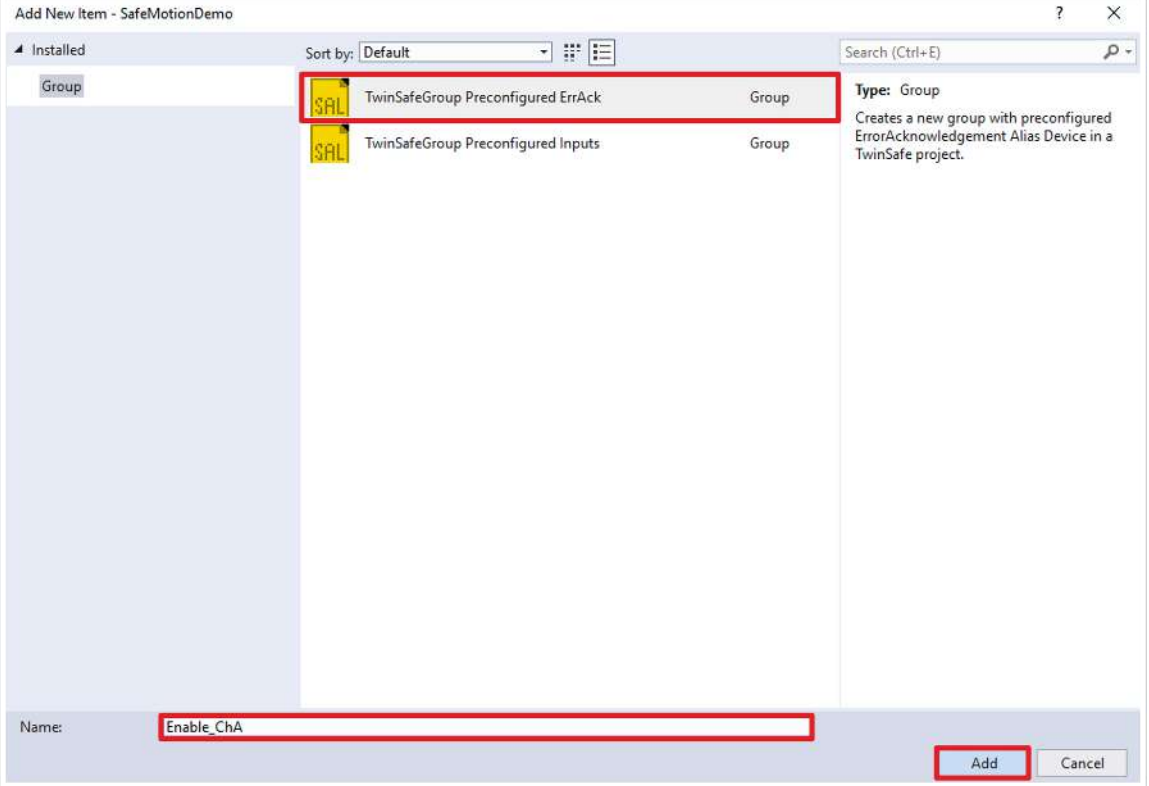

3. "TwinSAFEGroup Preconfigured ErrAck" auswählen

- 4. TwinSAFE-Gruppe umbennen
- 5. Auswahl mit "Add" bestätigen

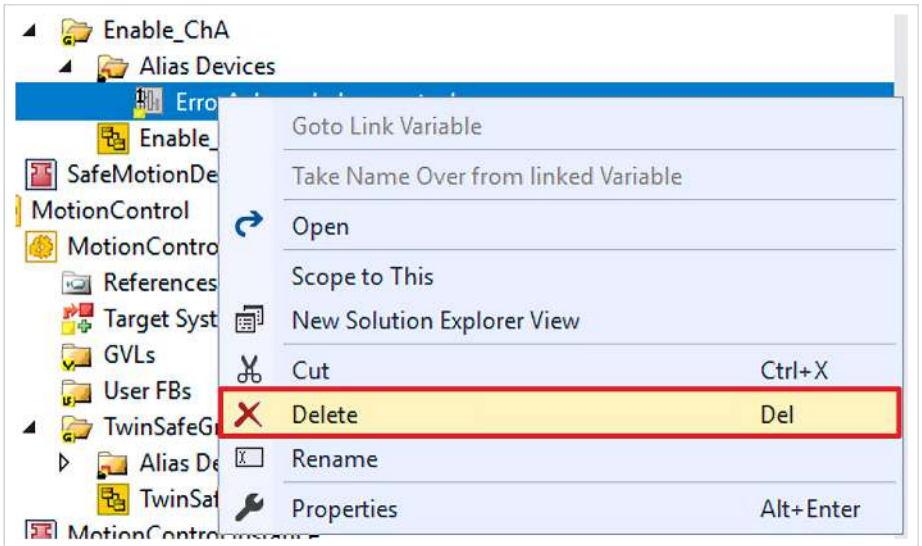

- 6. Rechtsklick auf Datei "ErrorAcknowledgement.sds"
- 7. "Delete" anklicken

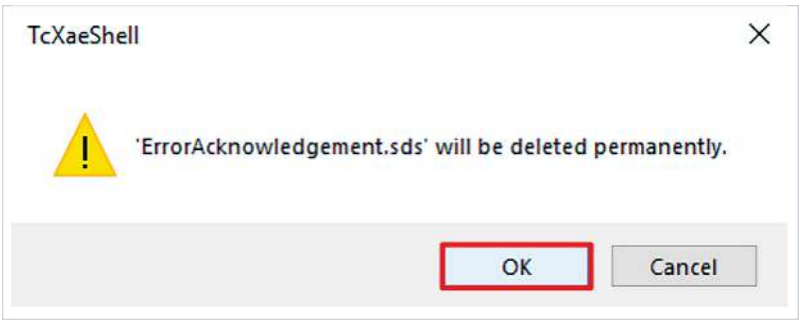

8. Fenster mit "OK" schließen, um das Löschen zu bestätigen

### <span id="page-13-0"></span>**2.2.2 TwinSAFE-Gruppe konfigurieren**

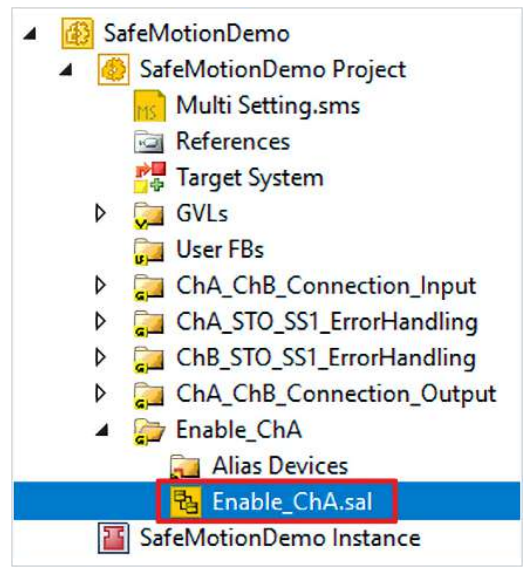

#### 1. sal-Datei der neuen TwinSAFE-Gruppe öffnen

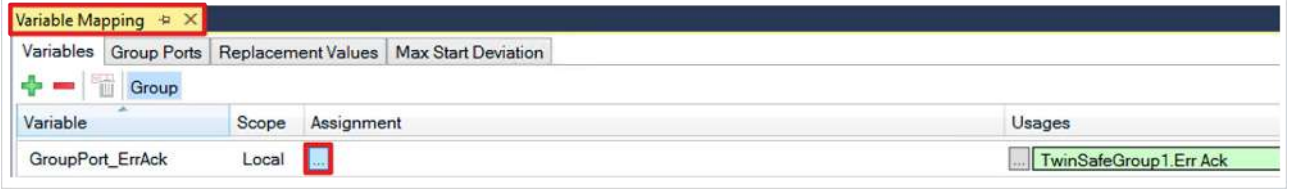

#### 2. Reiter "Variable Mapping" öffnen

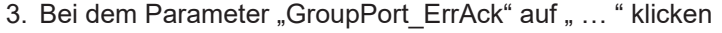

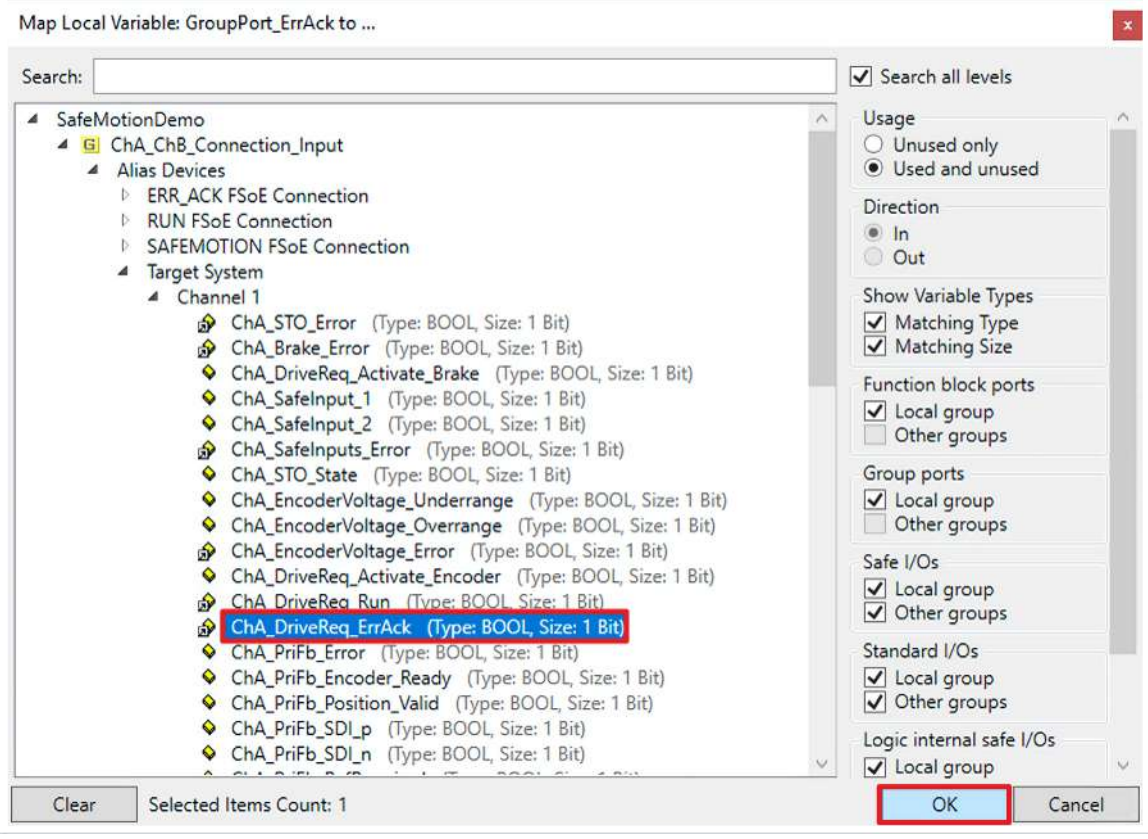

4. "ChA\_DriveReq\_ErrAck" auswählen

5. Auswahl mit "OK" bestätigen

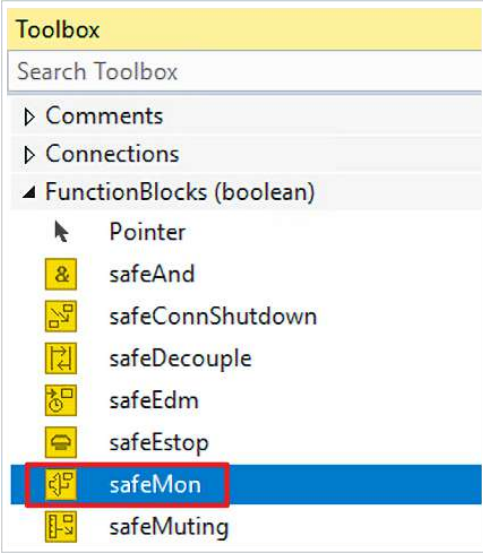

- 6. Toolbox öffnen
- 7. Einen safeMon-Baustein zum Netzwerk hinzufügen

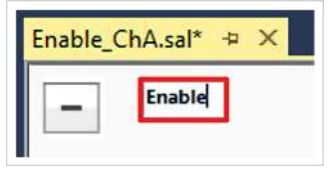

8. Netzwerk wie gewünscht umbenennen

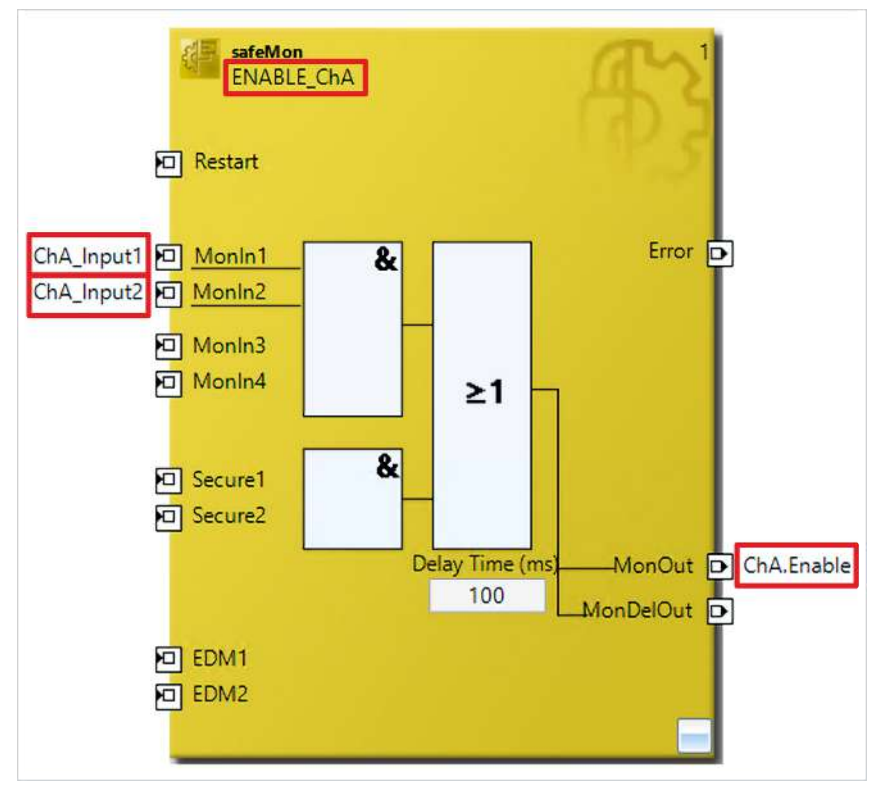

- 9. safeMon-Baustein wie gewünscht umbenennen
- 10. Die folgenden Variablen an den Inputs und dem Output hinzufügen:

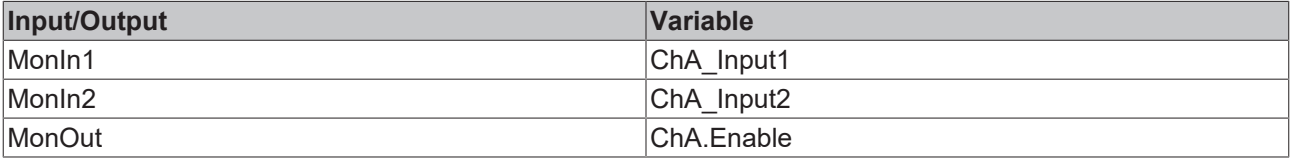

### <span id="page-15-0"></span>**2.2.3 Inputs verknüpfen**

Im Folgenden müssen Sie im Reiter "Variable Mapping" die einzelnen Signale und Variablen verknüpfen. Das Vorgehen ist dabei für alle Variablen identisch und hier anhand der Screenshots bei einer Variablen exemplarisch dargestellt.

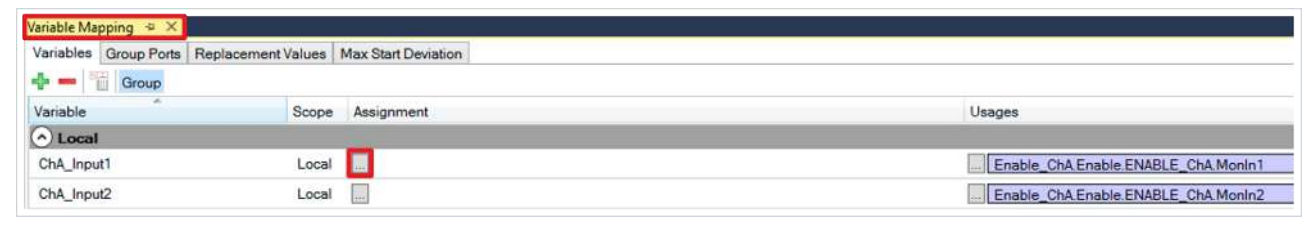

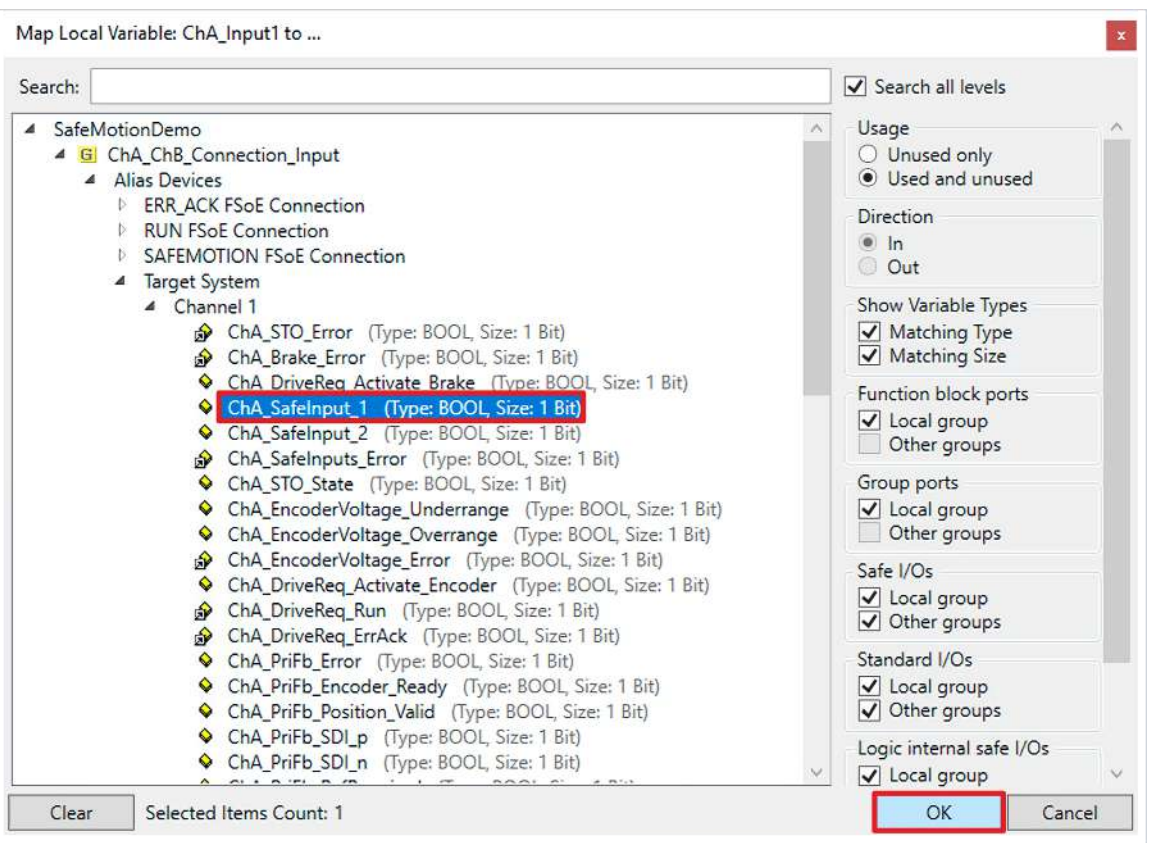

#### 1. Bei dem gewünschten Variable die Schaltfläche " ... " anklicken

- 2. Das Signal für Ihre Safe-Motion-Komponente auswählen
- 3. Auswahl mit "OK" bestätigen

Es ergeben sich für die Variablen folgende Verknüpfungen:

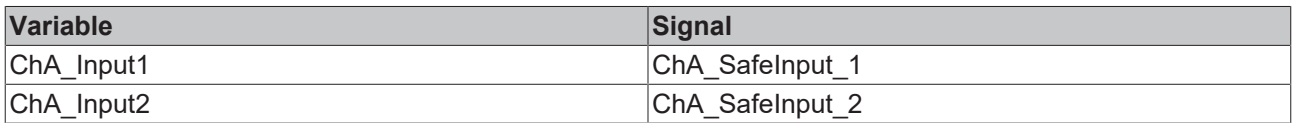

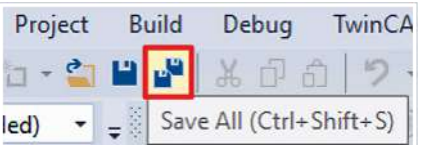

4. In der Menüleiste "Save all" anklicken, um die Einstellungen zu speichern

### <span id="page-16-0"></span>**2.2.4 Reihenfolge der TwinSAFE-Gruppen ändern**

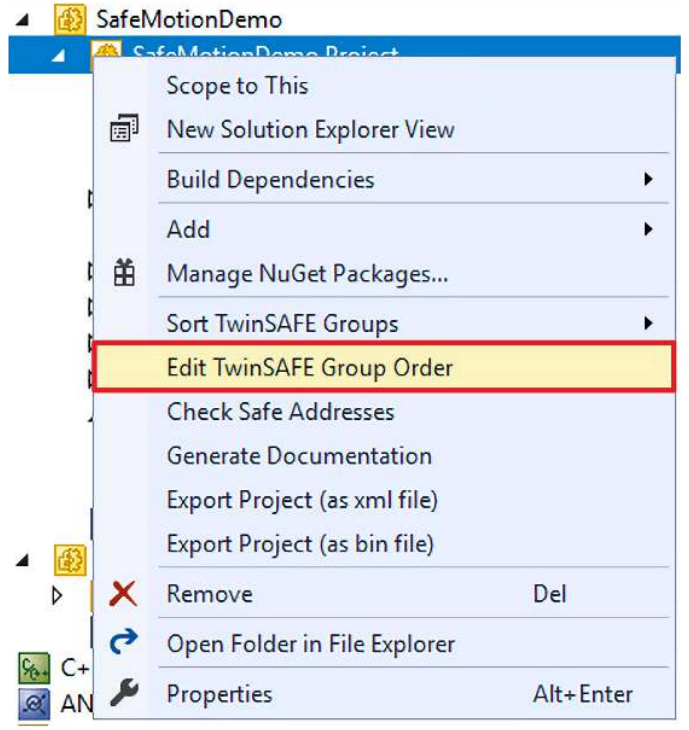

- 1. Rechtsklick auf Safe-Motion-Projekt
- 2. "Edit TwinSAFE Group Order" anklicken

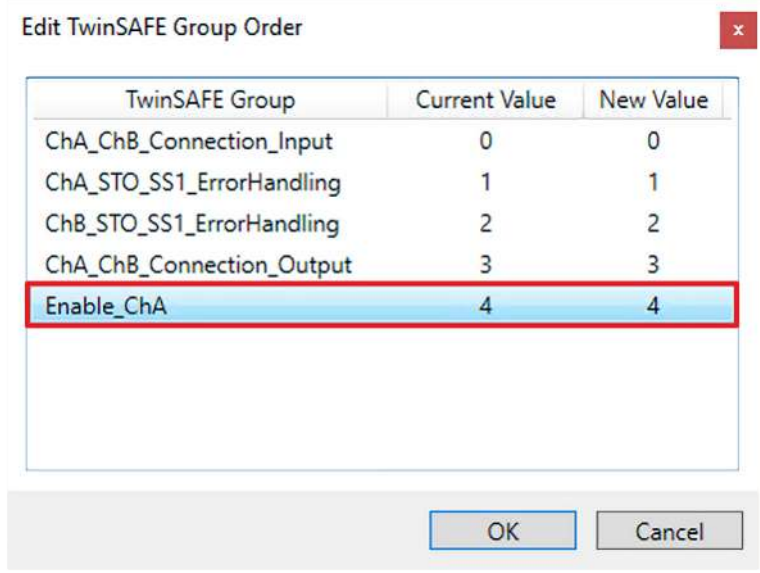

In dem Fenster "Edit TwinSAFE Group Order" sehen Sie eine Gegenüberstellung der aktuellen Reihenfolgewerte der TwinSAFE-Gruppen mit den neuen Reihenfolgewerten.

Die Reihenfolge der TwinSAFE-Gruppen ändern Sie wie folgt:

3. Die TwinSAFE-Gruppe "Enable ChA" anklicken

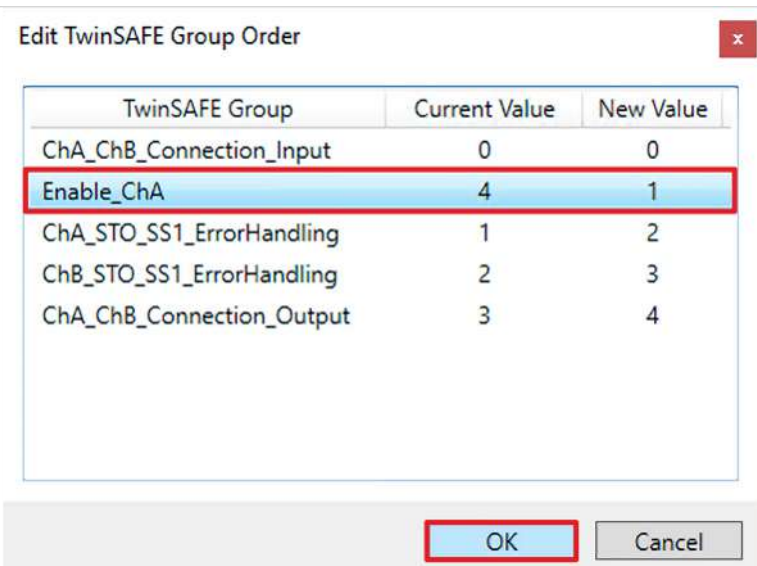

- 4. Mit gedrückter Maustaste an die Position vor "ChA\_STO\_SS1\_ErrorHandling" ziehen, um dem Safe-Motion-Projekt zu entsprechen
- 5. Auswahl mit "OK" bestätigen

### <span id="page-18-0"></span>**2.2.5 Output verknüpfen**

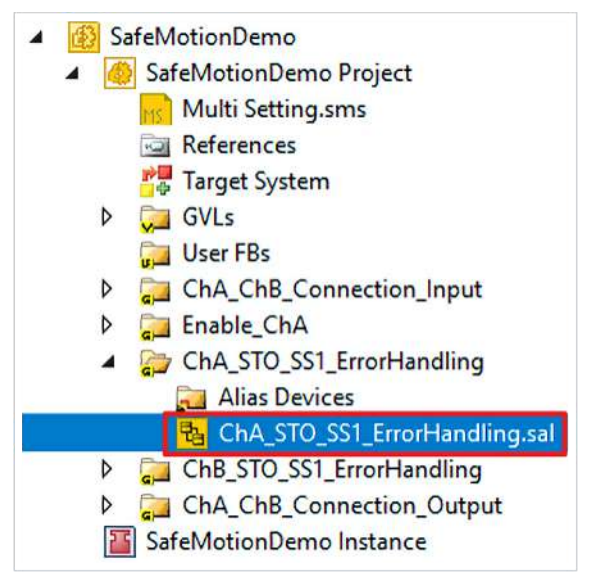

1. Datei "ChA\_STO\_SS1\_ErrorHandling.sal" öffnen

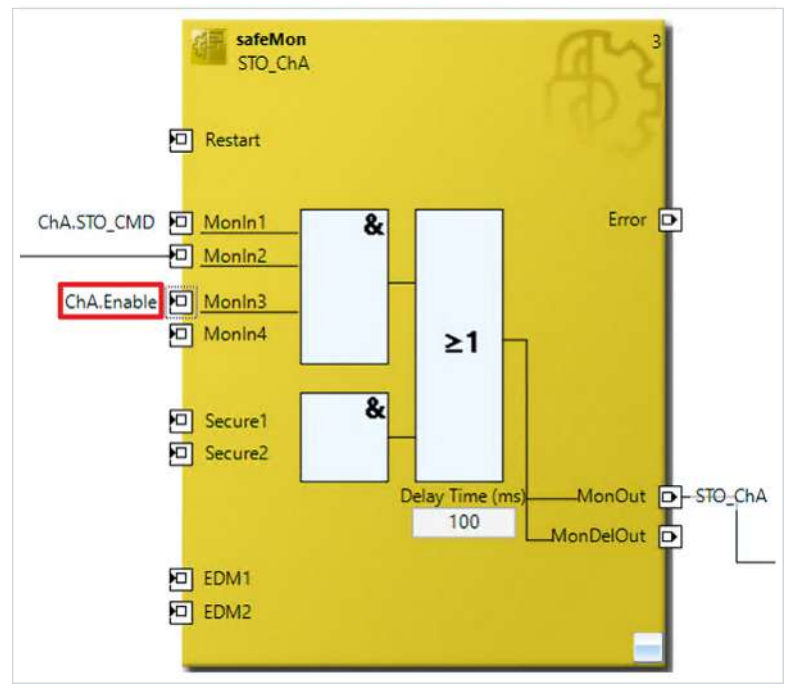

2. Bei FB3 am Eingang MonIn3 die Variable "ChA.Enable" hinzufügen

### <span id="page-19-0"></span>**2.3 Diskrepanz konfigurieren**

Gehen Sie wie folgt vor, um die TwinSAFE-Gruppe dauerhaft zu deakivieren:

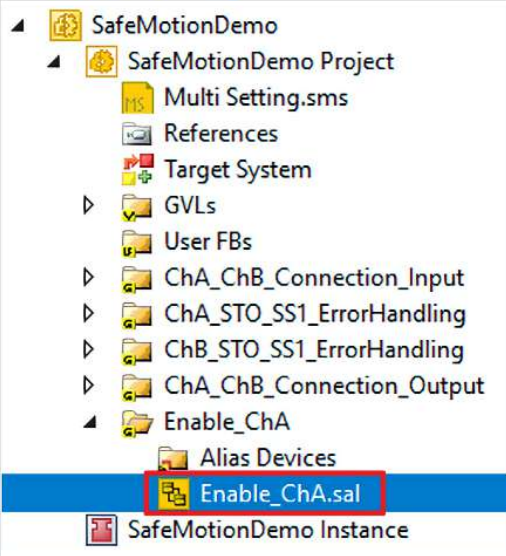

- 1. Datei "Enable\_ChA.sal" öffnen
- 2. "Properties" öffnen

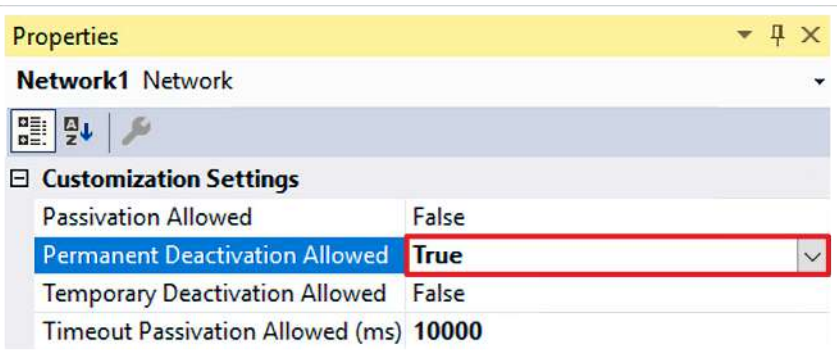

3. Im Drop-Down-Menü von "Permanent Deactivation Allowed" "True" auswählen, damit die TwinSAFE-Gruppe dauerhaft deaktiviert werden kann

Als nächstes konfigurieren Sie für das Enable-Signal einen entsprechenden Ersatzwert.

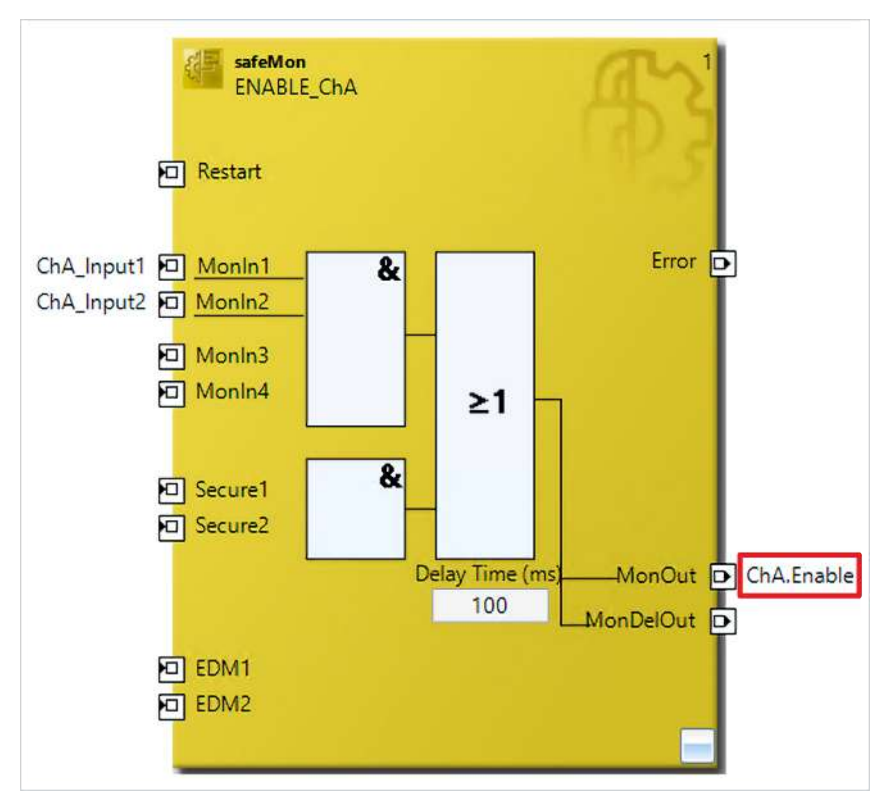

#### 4. Enable-Output anklicken

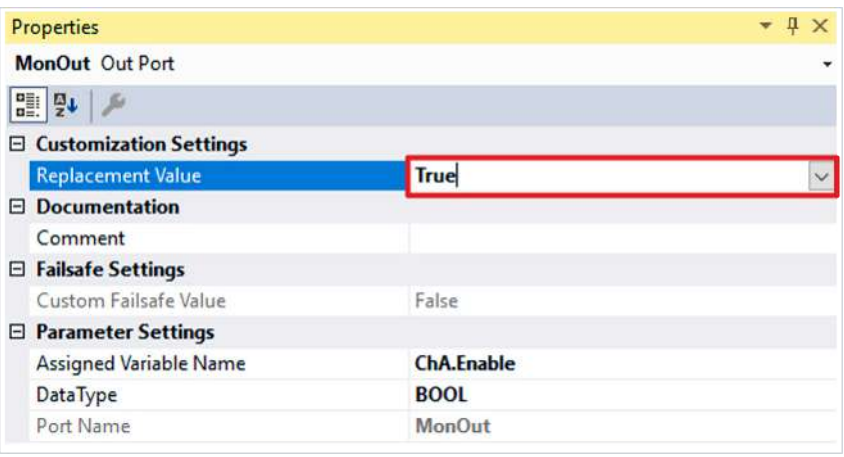

5. Im Drop-Down-Menü von "Replacement Value" "True" auswählen

6. In der Menüleiste "Save all" anklicken, um die Einstellungen zu speichern

Wenn die Gruppe deaktiviert wird, ist dieses Enable-Signal "True", damit die restliche Sicherheitsfunktionalität weiter funktioniert.

### <span id="page-21-0"></span>**2.4 ErrorAck-Signal verknüpfen**

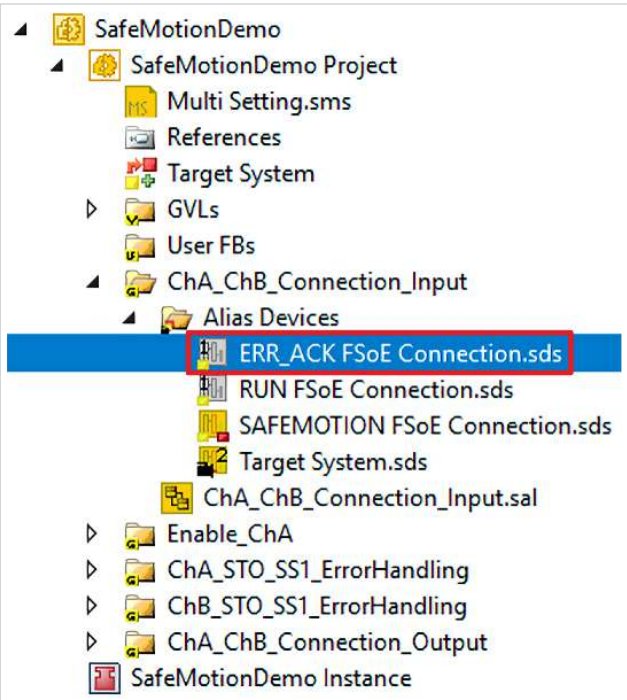

1. Datei "ERR\_ACK FSoE Connection.sds" öffnen

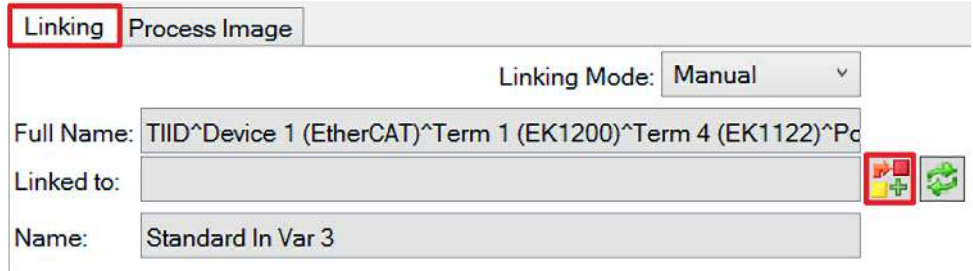

2. Im Linking-Reiter das Link-Symbol anklicken

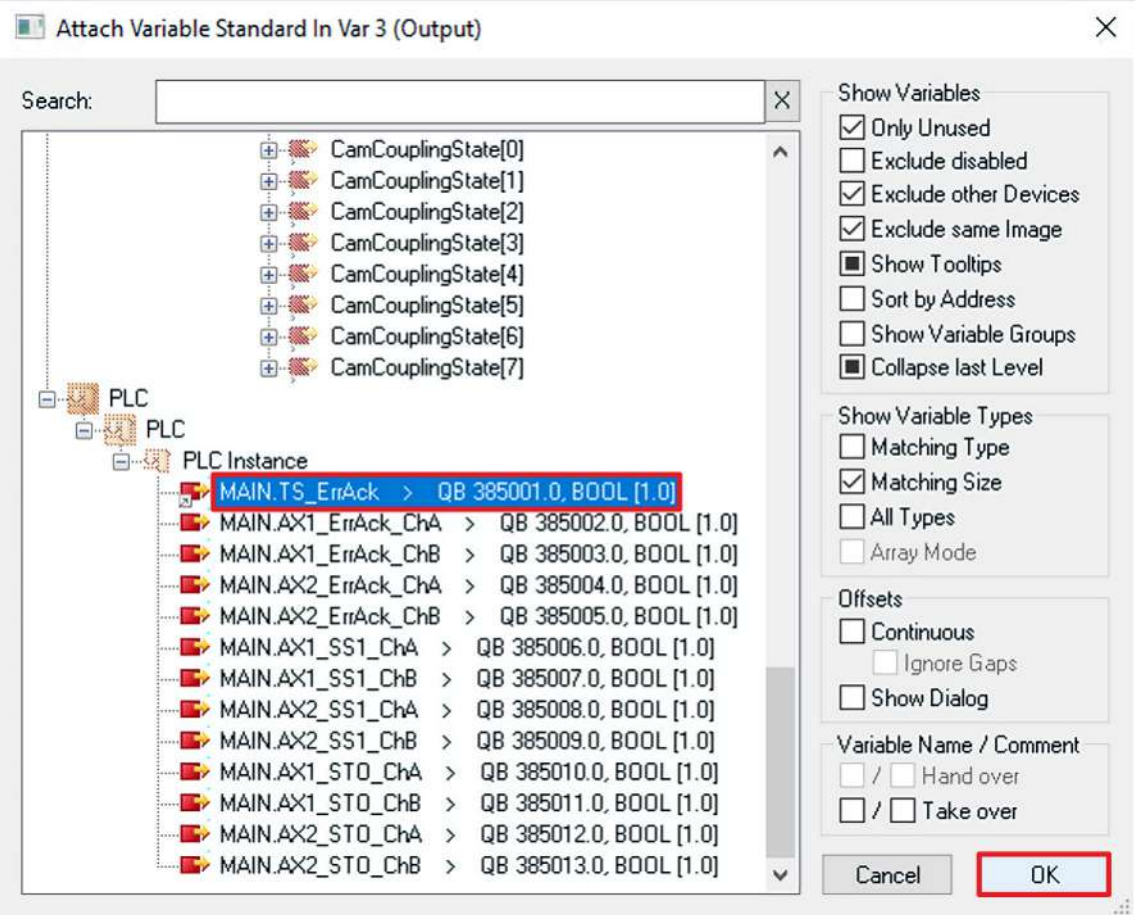

- 3. "MAIN.TS\_ErrAck" auswählen
- 4. Auswahl mit "OK" bestätigen

### <span id="page-23-0"></span>**2.5 Run-Signal verknüpfen**

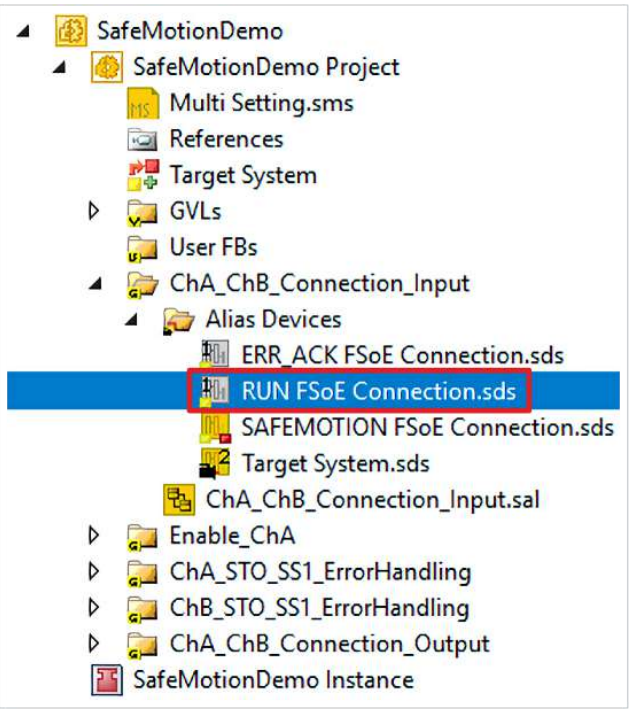

- 1. Datei "RUN FSoE Connection.sds" öffnen
- 2. Link-Symbol anklicken

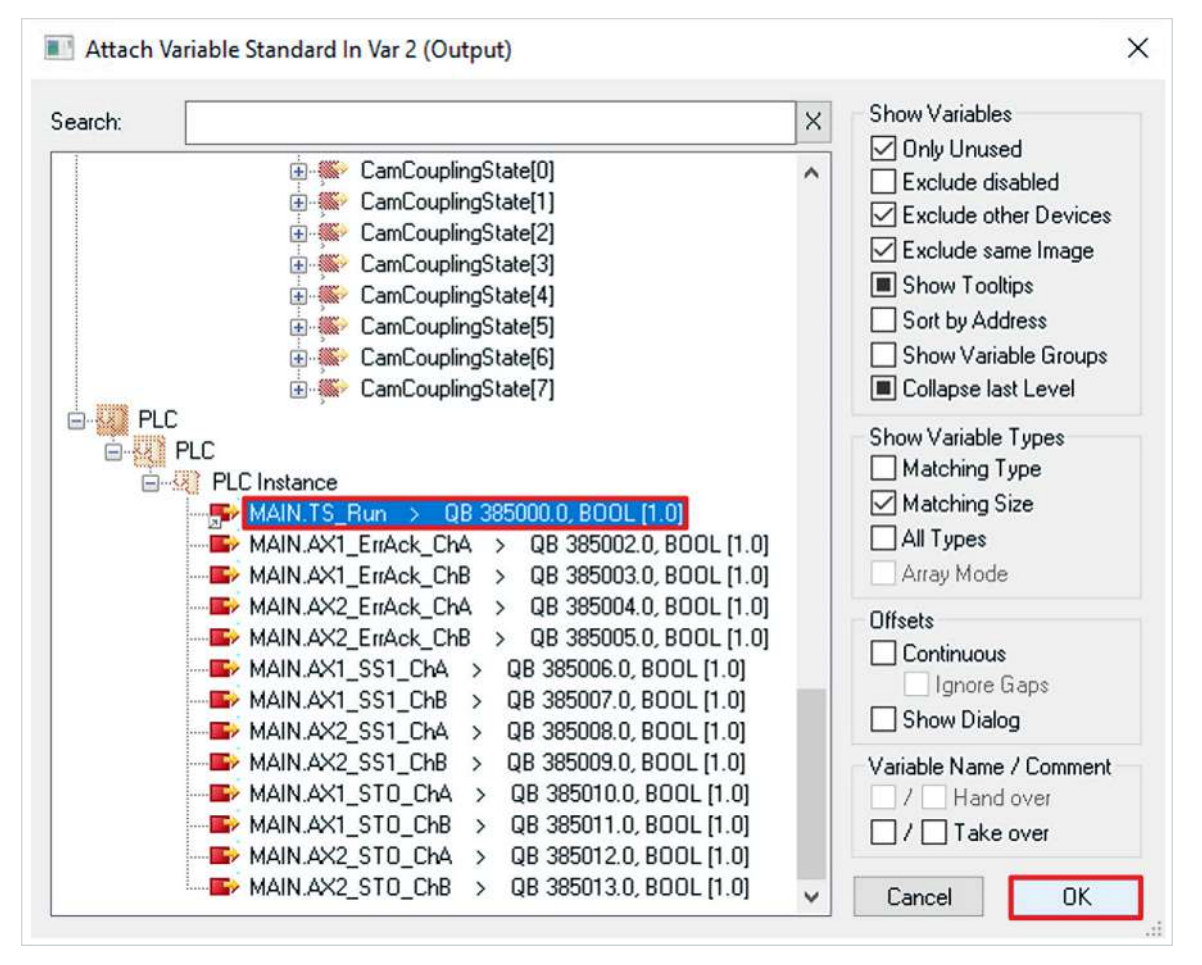

- 3. "MAIN.TS\_Run" auswählen
- 4. Auswahl mit "OK" bestätigen

### <span id="page-24-0"></span>**2.6 Multisettings verknüpfen**

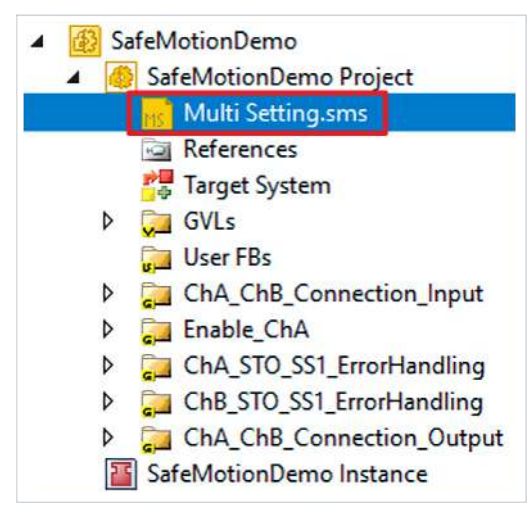

- 1. Datei "Multi Settings.sms" öffnen
- 2. Zur Run-FSoE-Connection scrollen

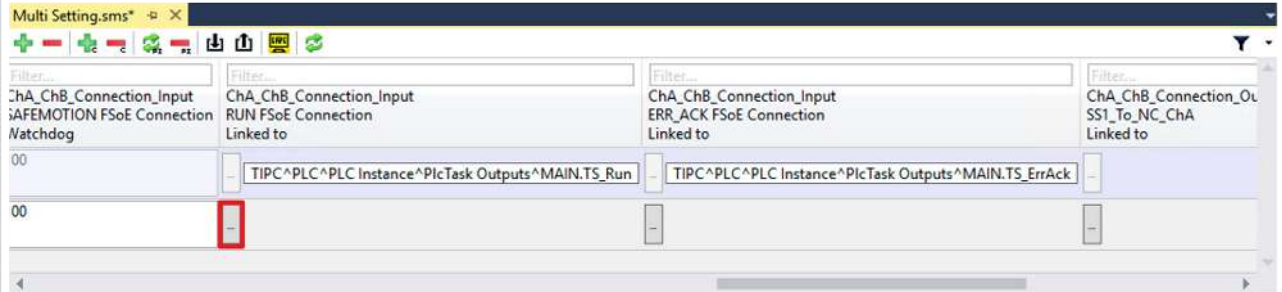

#### 3. " ... " anklicken

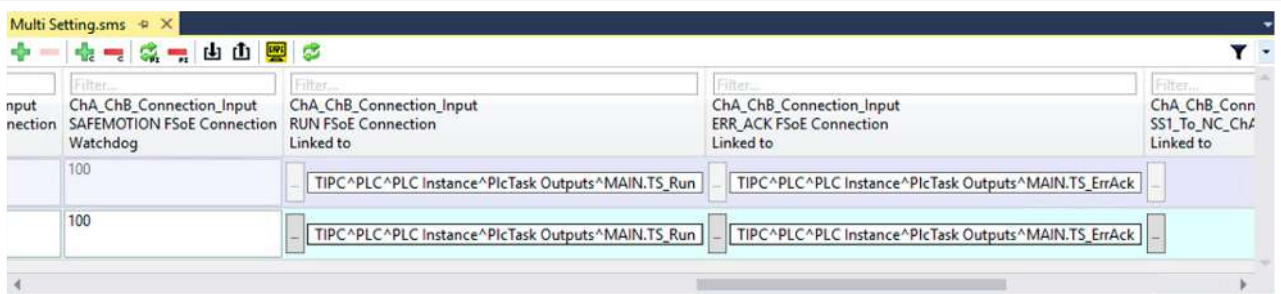

- 4. Signale für Run und ErrorAck auswählen
- 5. Auswahl mit "OK" bestätigen

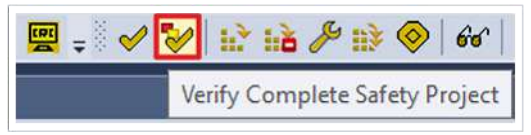

- 6. In der Menüleiste "Verify Complete Safety Project" anklicken, um die das Projekt zu zertifizieren
- 7. In der Menüleiste "Save all" anklicken, um die Einstellungen zu speichern

### <span id="page-25-0"></span>**2.7 Projekte verknüpfen**

Dieses Kapitel beschreibt die Verknüpfung des Safe-Motion-Projekts mit dem EL6910-Safety-Projekt über die EL6910-Parameter.

Die Verbindungen über die Alias Devices hat der SafeMotion Wizard bereits angelegt.

Gehen Sie wie folgt vor:

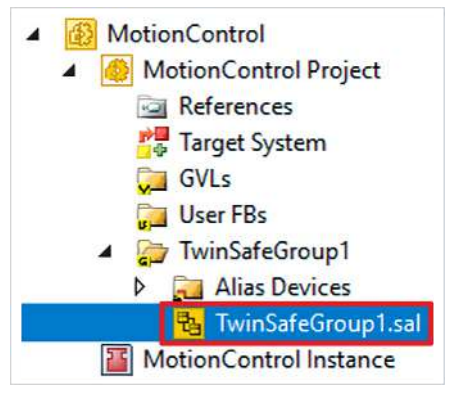

- 1. In Ihrem EL6910-Projekt die Datei "TwinSafeGroup1.sal" öffnen
- 2. Reiter "Variable Mapping" öffnen

Im Folgenden müssen Sie im Reiter "Variable Mapping" die einzelnen Signale und Variablen verknüpfen. Das Vorgehen ist dabei für alle Variablen identisch und hier anhand der Screenshots bei einer Variable exemplarisch dargestellt.

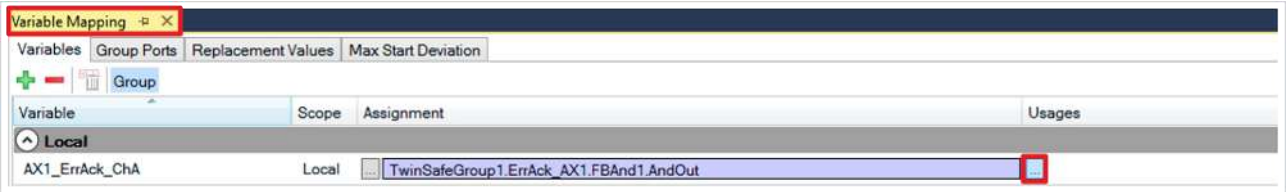

3. Bei der gewünschten Variable die Schaltfläche " ... " anklicken

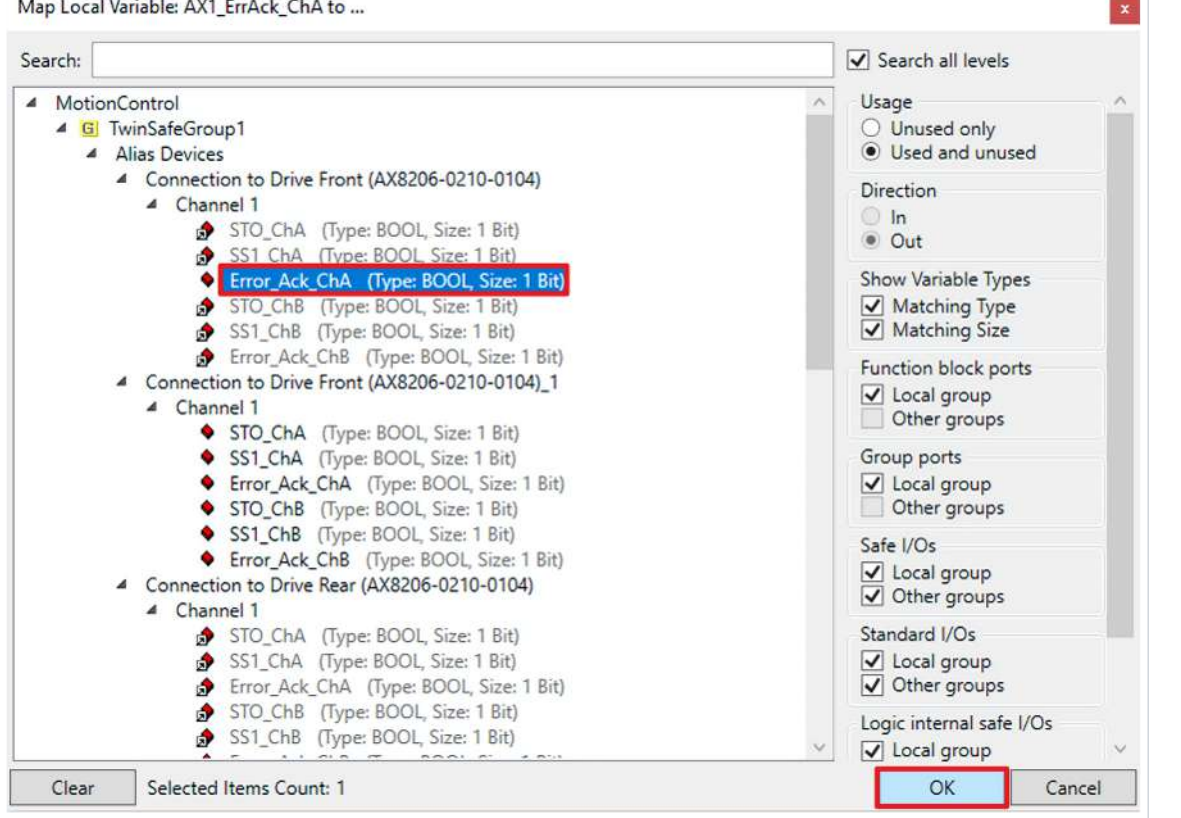

- 4. Das Signal für Ihre Safe-Motion-Komponente auswählen
- 5. Auswahl mit "OK" bestätigen

Es ergeben sich für die Variablen folgende Verknüpfungen:

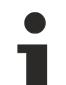

#### **Verknüpfung**

Die Zellen mit " / " sind bereits ausgefüllt und müssen nicht mehr verknüpft werden. Die Informationen in den Klammern dienen der Zuordnung zu "Connection to Drive Front" und "Connection to Drive Rear".

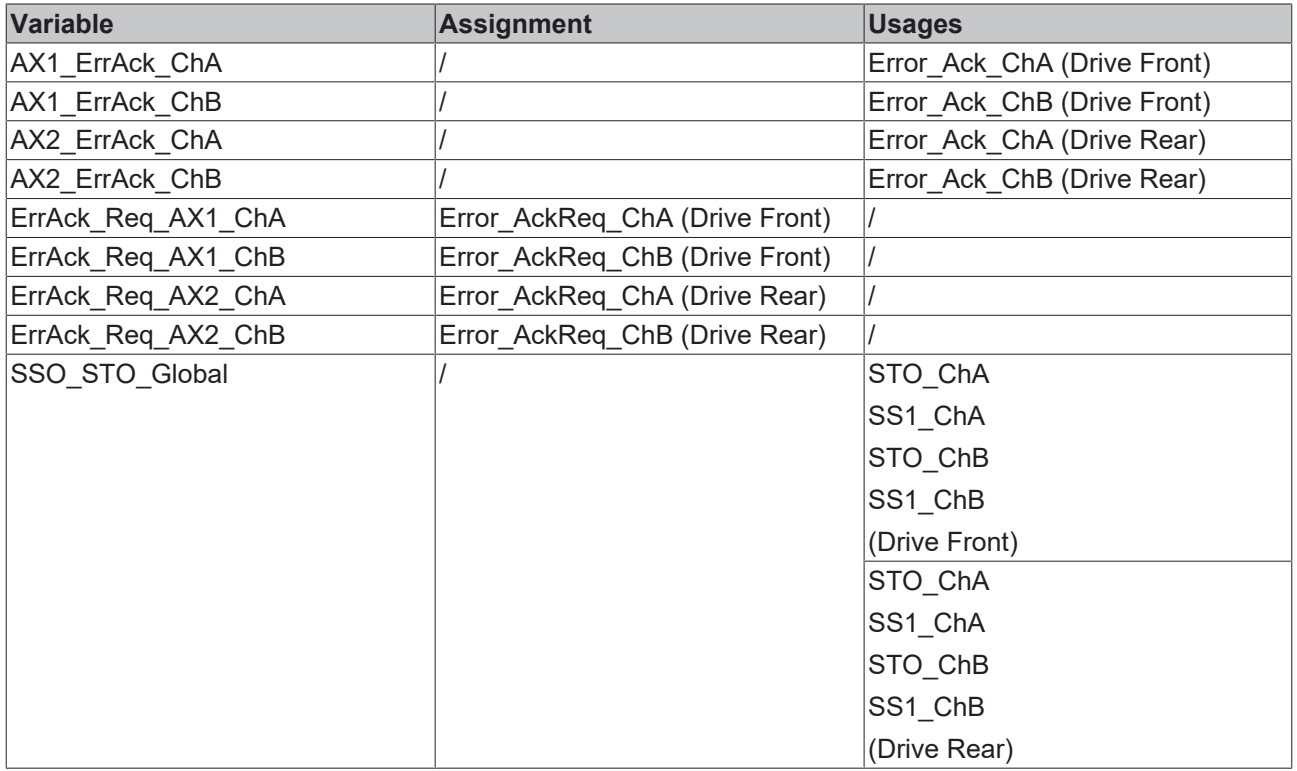

6. In der Menüleiste "Save all" anklicken, um die Einstellungen zu speichern

Die Verknüpfung ist jetzt abgeschlossen. In dem nächsten Kapitel laden Sie die Safety-Projekte herunter.

### <span id="page-27-0"></span>**2.8 Safety-Projekte herunterladen**

Nach der Konfiguration laden Sie die Safety-Projekte herunter. Gehen Sie dazu wie folgt vor:

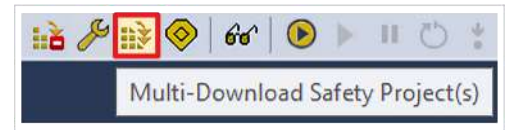

#### 1. "Multi-Download Safety Project(s)" anklicken

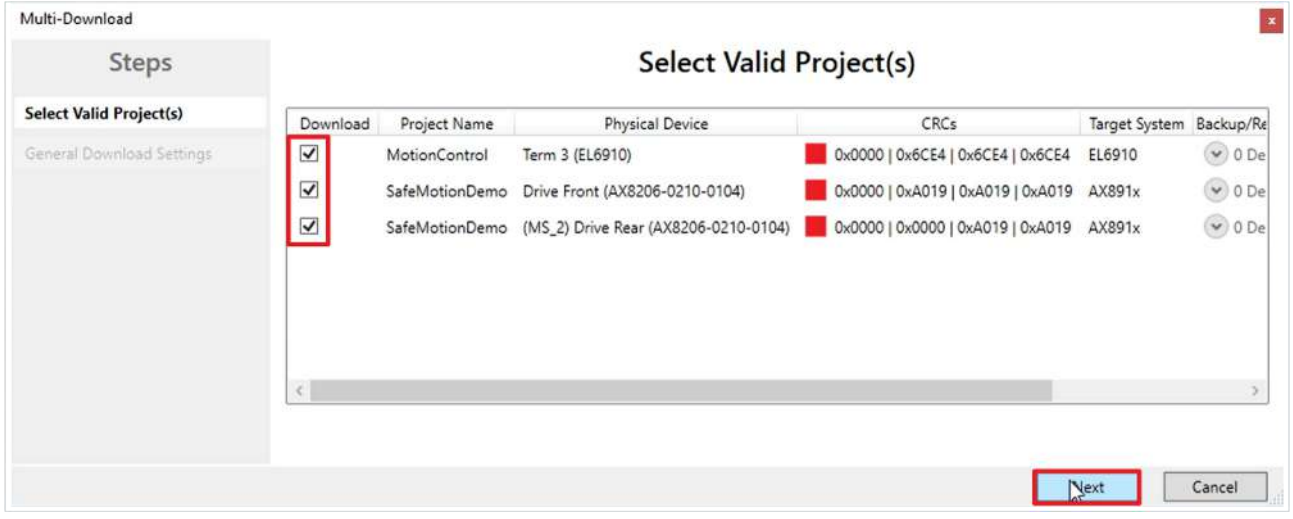

Das Fenster "Select Valid Project(s)" öffnet sich. Hier sehen Sie, welche Safety-Projekte Sie herunterladen können.

- 2. Safety-Projekte auswählen, die Sie herunterladen möchten
- 3. Auswahl mit "Next" bestätigen

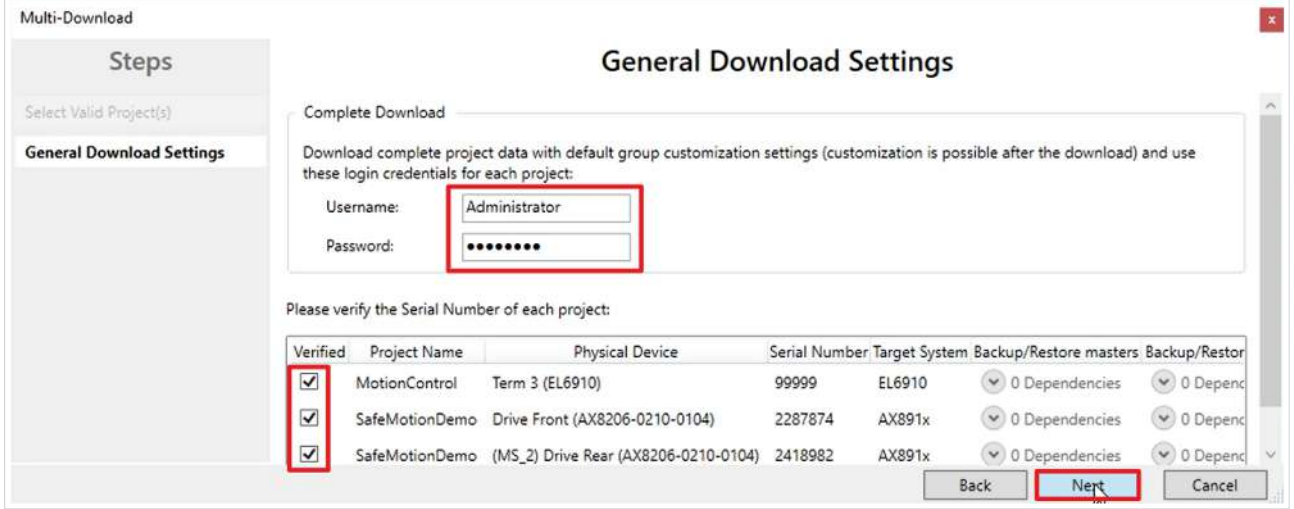

4. Im Fenster "General Download Settings" den Nutzernamen und das Passwort eingeben

Default-Nutzername: Administrator

Default-Passwort: TwinSAFE

- 5. Safety-Projekte auswählen, die Sie herunterladen möchten
- 6. Auswahl mit "Next" bestätigen

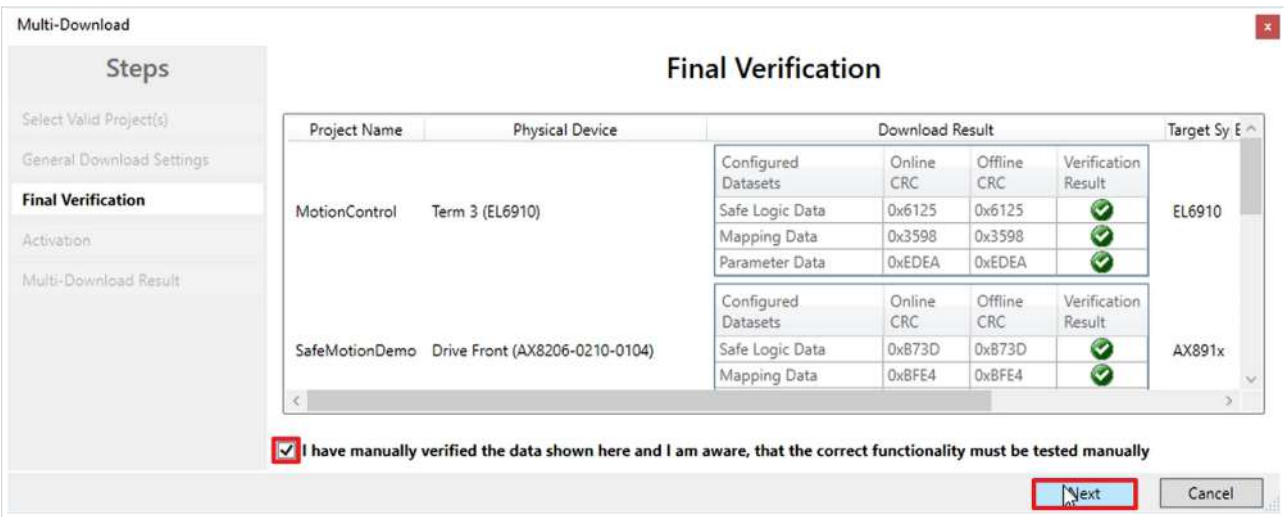

- 7. In dem Fenster "Final Verification" die CRCs überprüfen
- 8. Bei Übereinstimmung der CRCs den Kasten anklicken, um die Überprüfung zu bestätigen
- 9. Fenster mit "Next" bestätigen

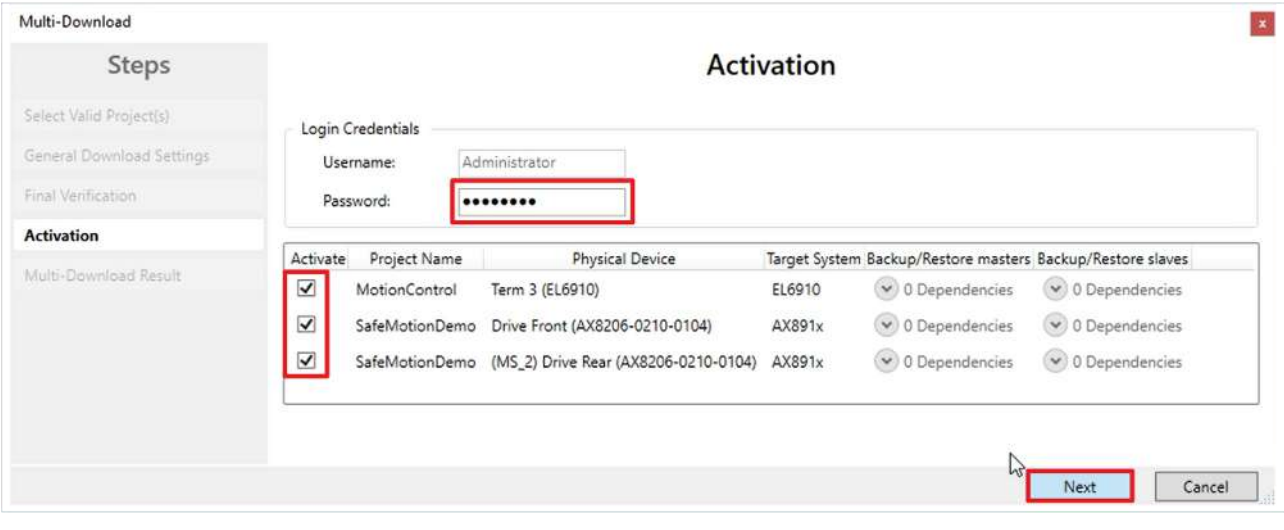

Das Fenster "Activation" öffnet sich, in welchem Sie die Safety-Projekte freischalten.

- 10. Default-Passwort eingeben
- 11. Überprüfen, ob die gewünschten Safety-Projekte ausgewählt sind
- 12. Auswahl mit "Next" bestätigen

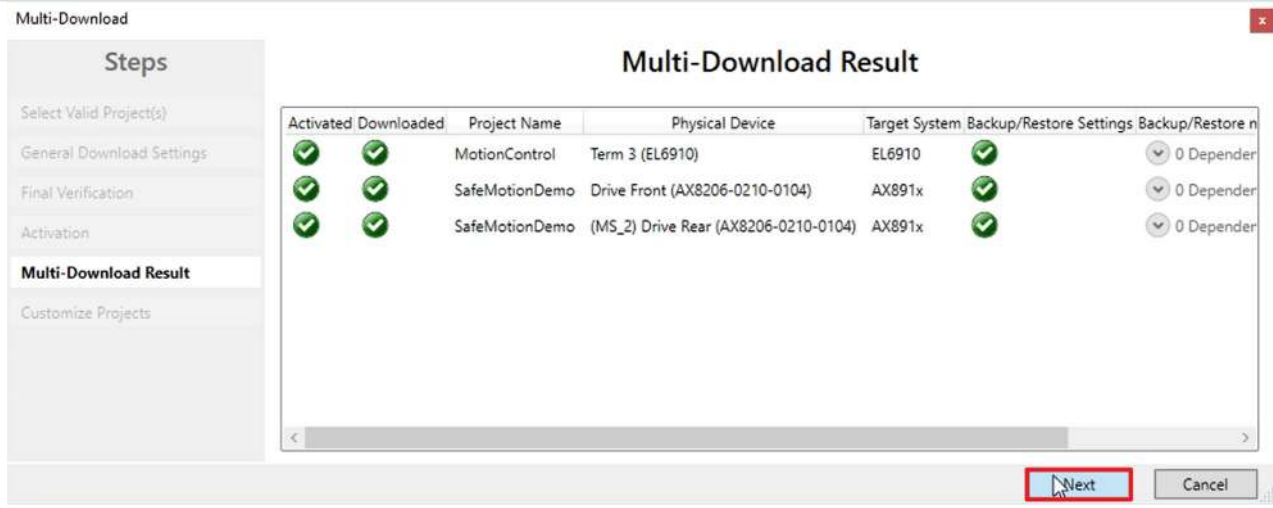

#### 13. Das Fenster "Multi-Download Result" mit "Next" bestätigen

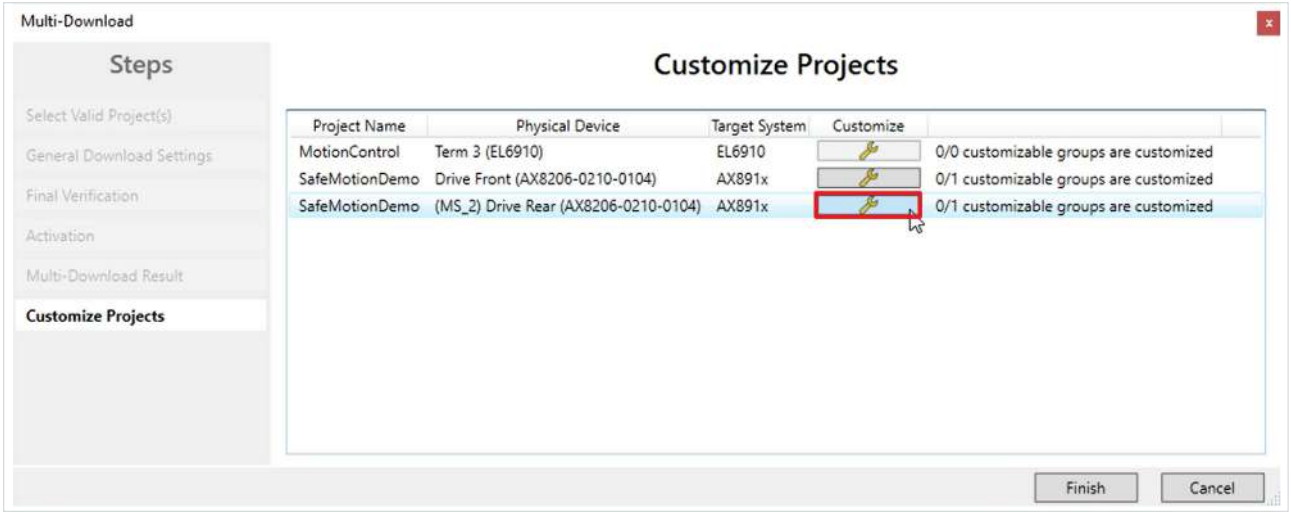

Falls in einem Ihrer Projekte das Customizing konfiguriert ist, erscheint das zusätzliche Fenster "Customize Projects". Hier erhalten Sie einen Überblick, bei welchen Projekten Customizing möglich ist.

In diesem Anwendungsfall soll die zusätzliche Funktionalität auf dem Drive Front und nicht auf dem Drive Rear aktiv sein. Daher deaktivieren Sie im Customizing für den Drive Rear die zusätzliche Funktionalität wie folgt:

14.Schraubenschlüssel-Symbol des Drive Rear anklicken, um das Customizing zu öffnen

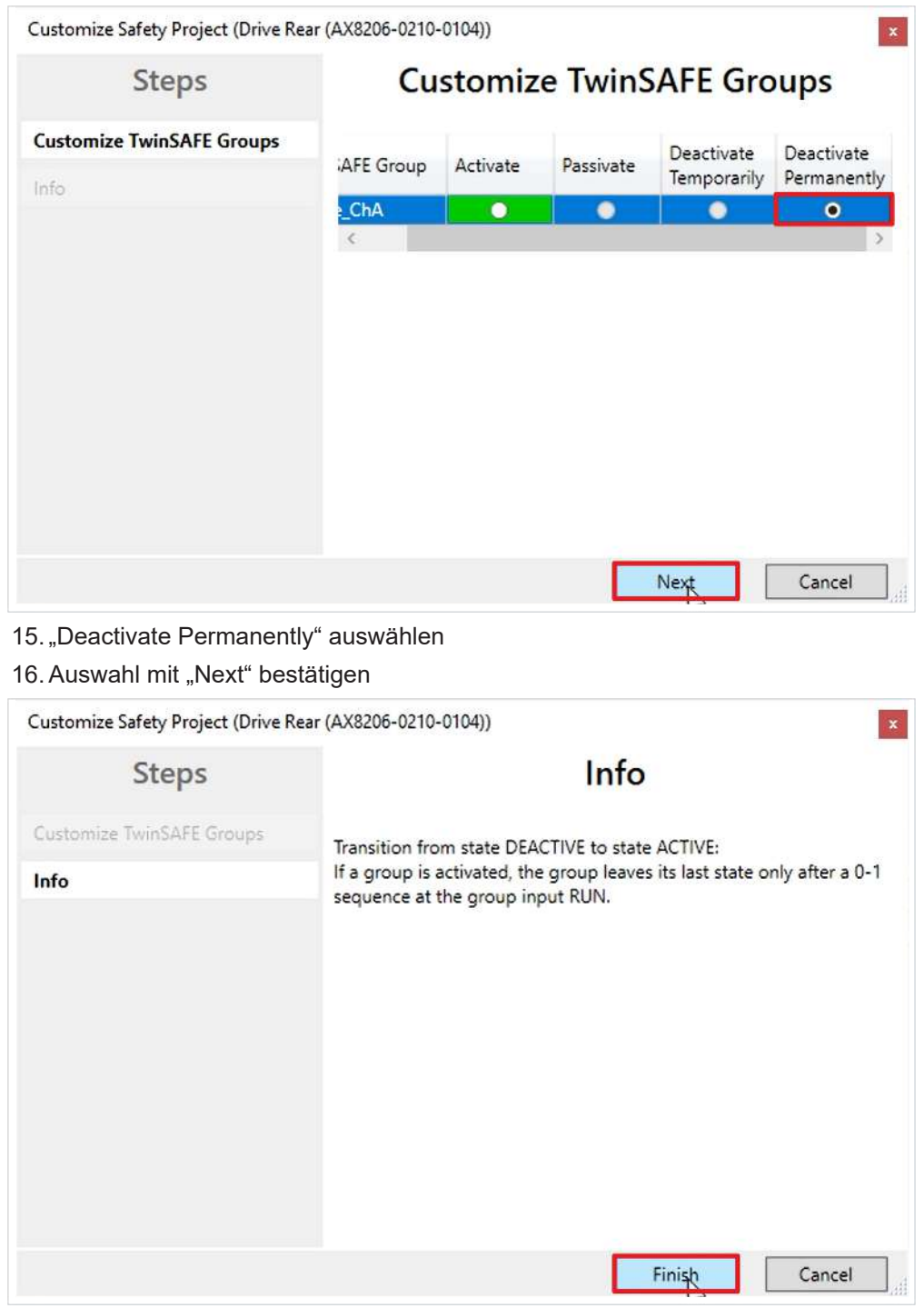

Das "Info"-Fenster informiert Sie über die getroffenen Einstellungen.

17. Fenster mit "Finish" schließen

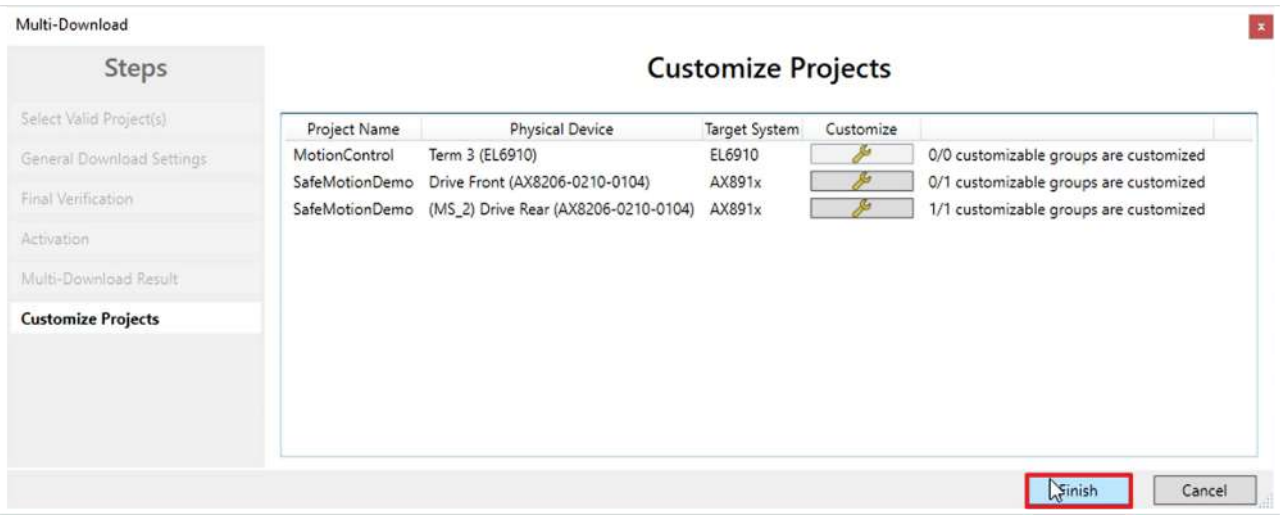

18. Fenster "Customize Projects" mit "Finish" schließen

19. In der Menüleiste "Save all" anklicken, um die Einstellungen zu speichern

Ihre Safety-Projekte sind jetzt heruntergeladen und aktiv.

### <span id="page-32-0"></span>**2.9 Konfiguration aktivieren**

Da die Prozessabbilder der Safe-Motion-Komponenten und der EL6910 geändert wurden, ist es notwendig die Konfiguration neu zu aktivieren. Gehen Sie dazu wie folgt vor:

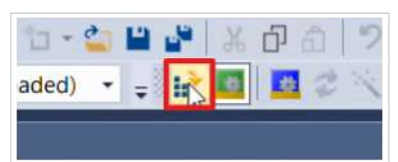

1. In der Menüleiste "Activate Configuration" anklicken

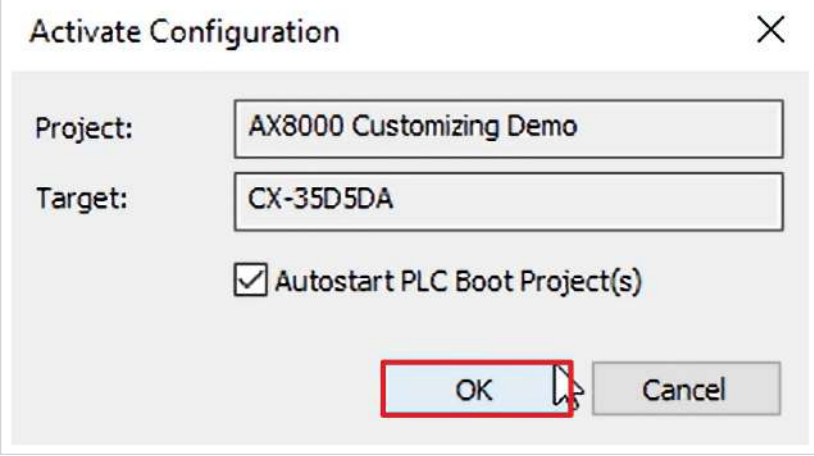

2. Das Fenster "Activate Configuration" mit "OK" bestätigen

### <span id="page-33-0"></span>**2.10 Signale prüfen**

Im Folgenden prüfen Sie die Konfiguration wie folgt:

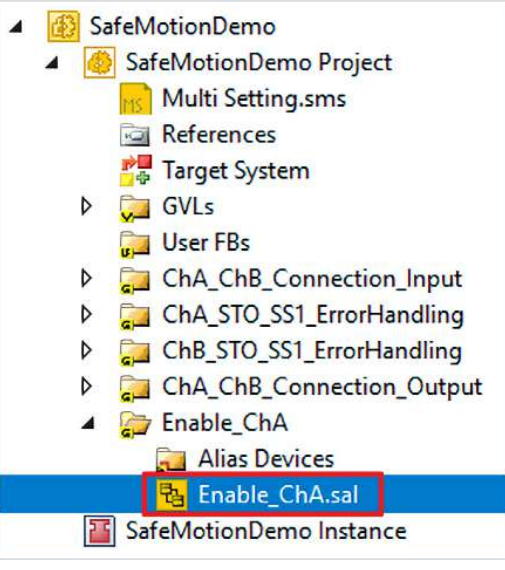

1. Datei "Enable\_ChA.sal" öffnen

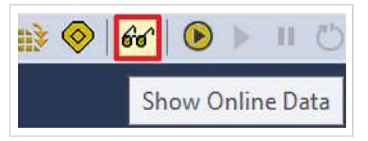

2. In der Menüleiste "Show Online Data" anklicken, um den Online View zu aktivieren

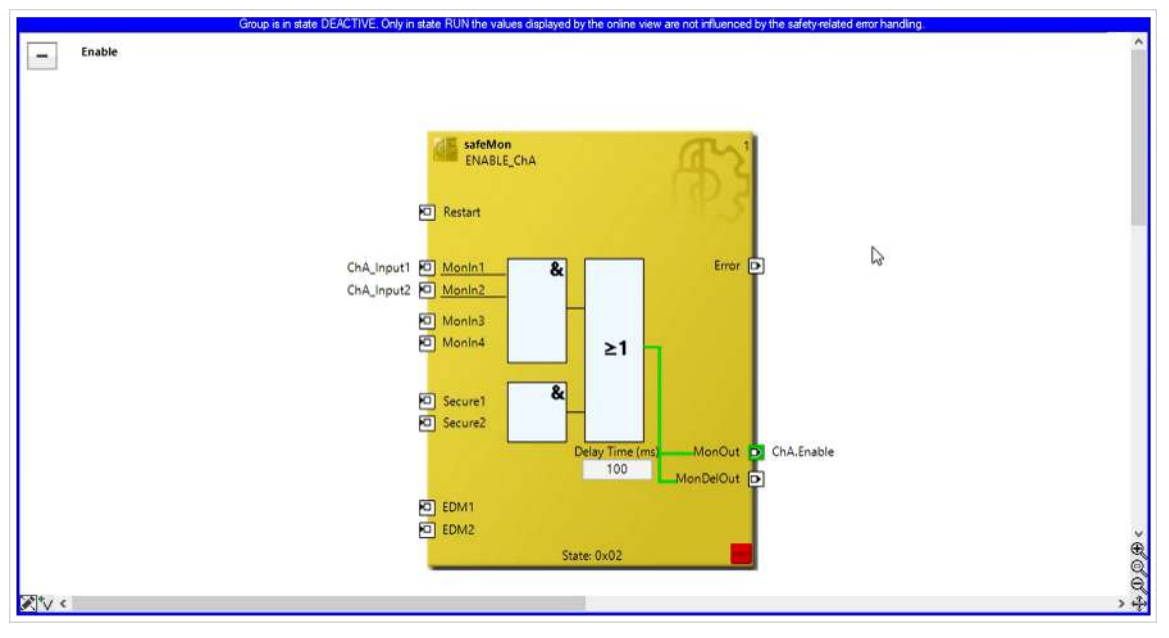

Sie sehen für den Drive Rear, dass die TwinSAFE--Gruppe deaktiviert ist.

Da für den Enable-Output ein Ersatzwert konfiguriert ist, ist der Output dennoch True.

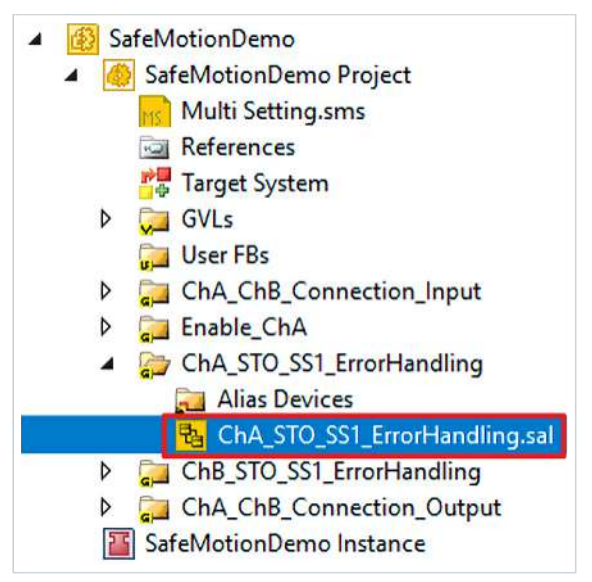

3. Datei "ChA\_STO\_SS1\_ErrorHandling.sal" öffnen

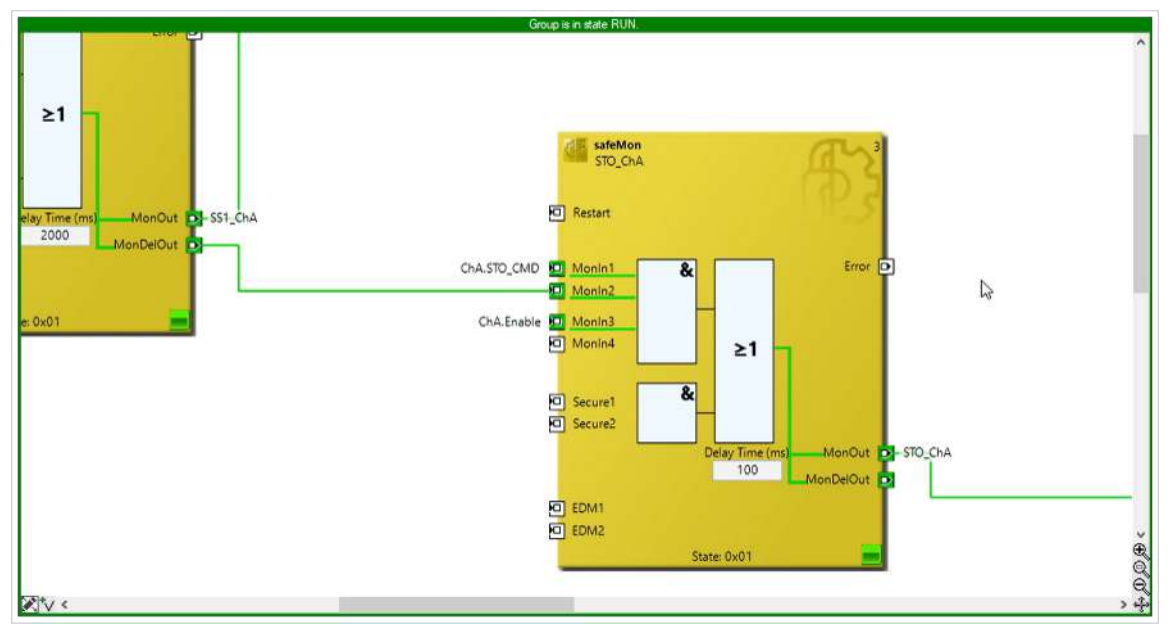

Im ErrorHandling sehen Sie jetzt ebenfalls, dass der Enable-Input True ist.

### <span id="page-35-0"></span>**2.11 Motor verfahren lassen**

Aktivieren Sie die Achse wie folgt:

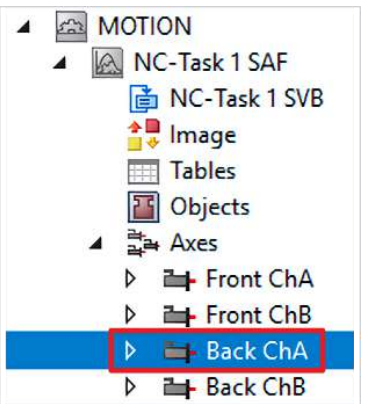

1. "Back ChA" öffnen

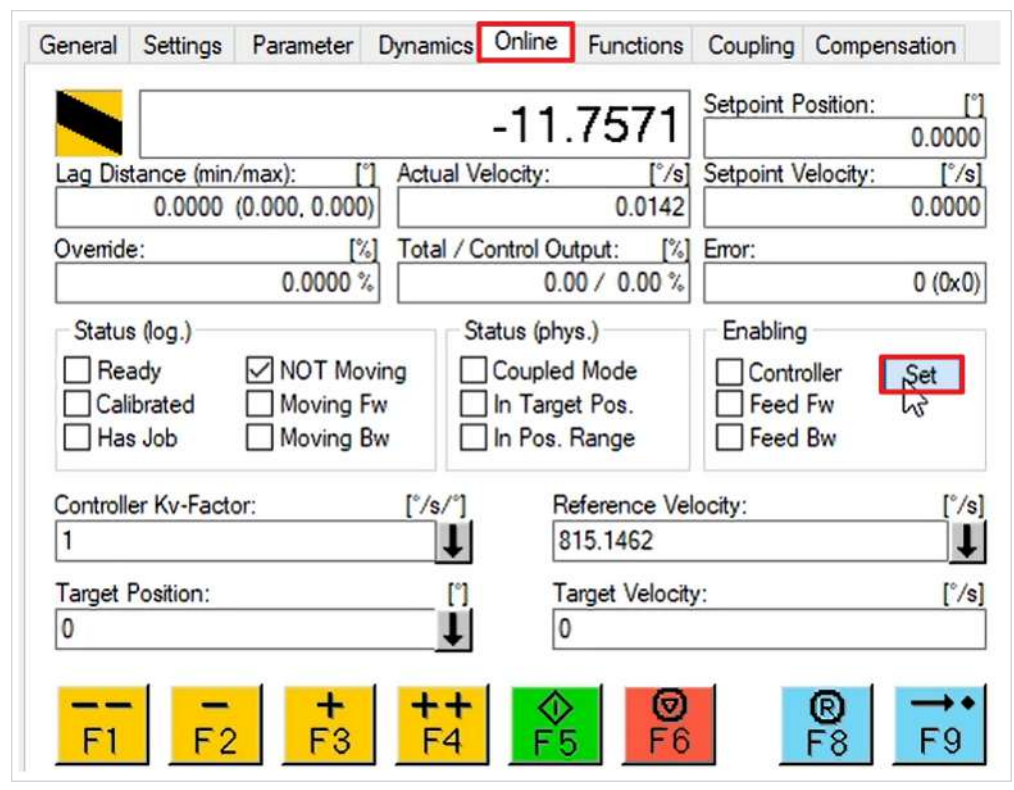

- 2. Reiter "Online" öffnen
- 3. "Set" anklicken

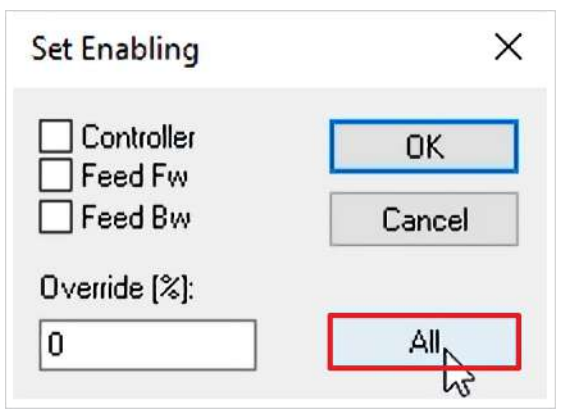

4. Fenster mit "All" schließen

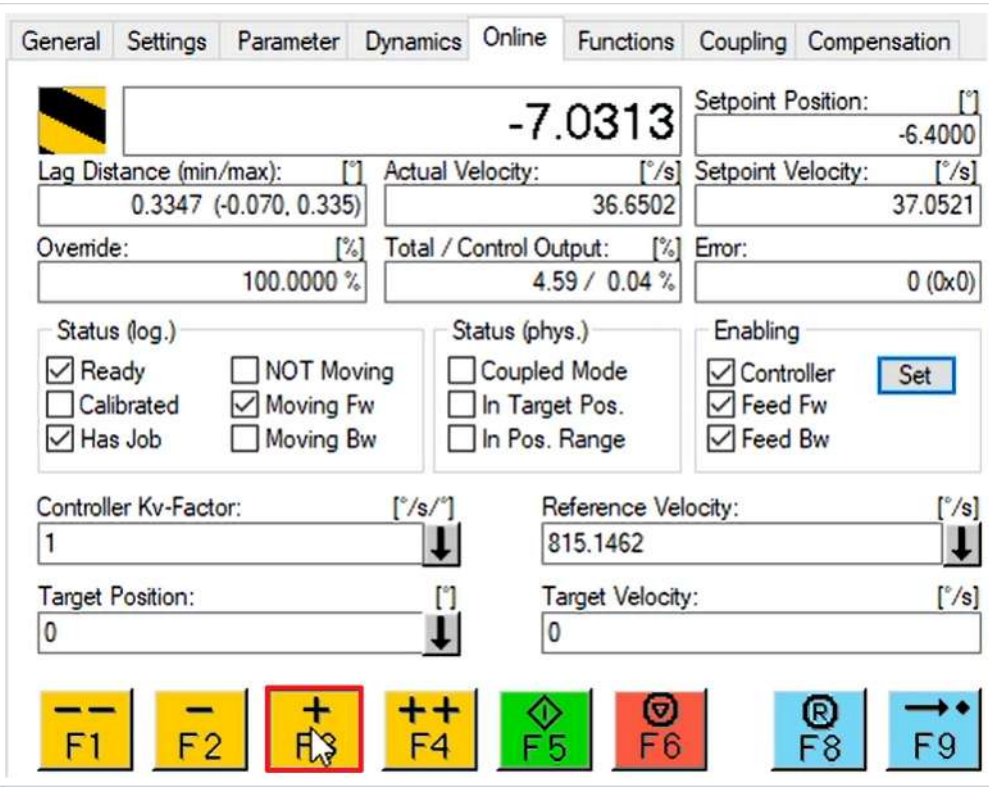

5. "F3" anklicken

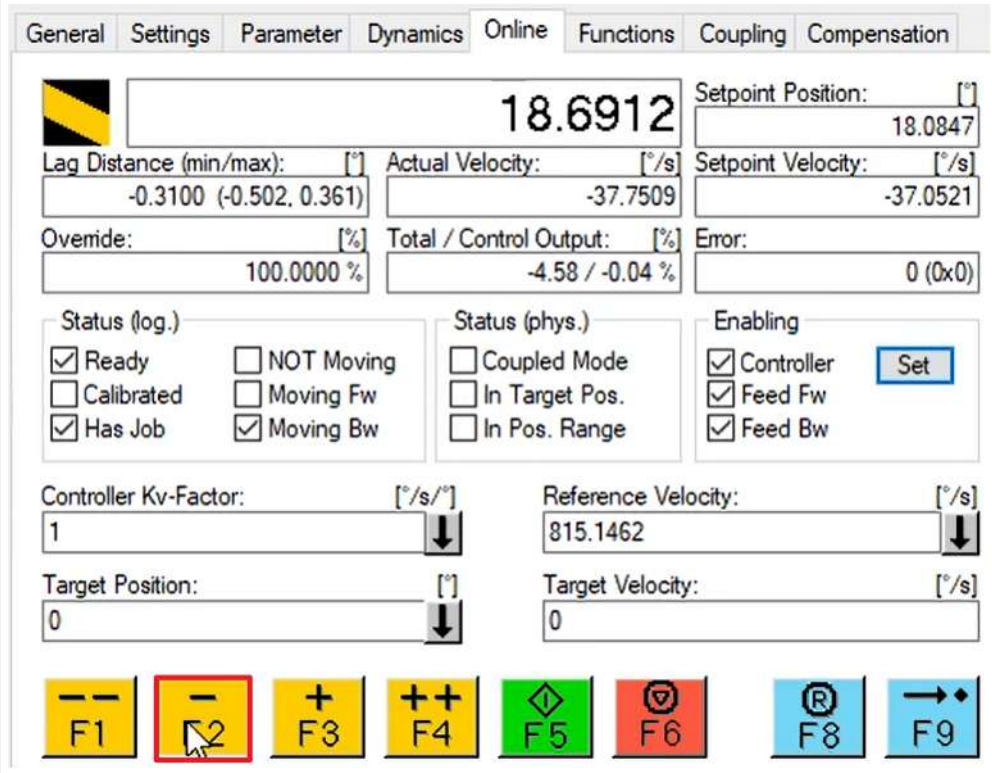

6. "F2" anklicken

Mehr Informationen: **[www.beckhoff.com/twinsafe/](https://www.beckhoff.com/twinsafe/)**

Beckhoff Automation GmbH & Co. KG Hülshorstweg 20 33415 Verl **Deutschland** Telefon: +49 5246 9630 [info@beckhoff.de](mailto:info@beckhoff.de?subject=SafeMotion%20Wizard) [www.beckhoff.de](https://www.beckhoff.com)

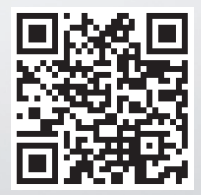